**CENEVAL®** 

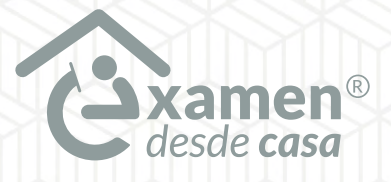

# EXAMEN DESDE CASA **Guía de aplicación**

**Examen de Conocimientos para el Ingreso al Servicio Profesional Electoral Nacional** INE-SPEN

#### **Directorio del Ceneval**

*Antonio Ávila Díaz* Director General

*Lilian Fátima Vidal González* Directora de los Exámenes Nacionales de Ingreso

*Alejandra Zúñiga Bohigas* Directora de los Exámenes Generales para el Egreso de la Licenciatura

*Ángel Andrade Rodríguez* Director de Acreditación y Certificación del Conocimiento

*César Antonio Chávez Álvarez* Director de Investigación, Calidad Técnica e Innovación Académica

*María del Socorro Martínez de Luna* Directora de Operación

*Ricardo Hernández Muñoz* Director de Calificación

*Jorge Tamayo Castroparedes* Director de Administración

*Luis Vega García* Abogado General

*Pedro Díaz de la Vega García* Director de Vinculación Institucional

*María del Consuelo Lima Moreno* Directora de Planeación

*Flavio Arturo Sánchez Garfias* Director de Tecnologías de la Información y la Comunicación

**Examen desde casa** · Guía de aplicación INE-SPEN

D.R. © 2022 Centro Nacional de Evaluación para la Educación Superior, A.C. (Ceneval) Av. Camino al Desierto de los Leones 19 Col. San Ángel, Alc. Álvaro Obregón C.P. 01000, México, Ciudad de México www.ceneval.edu.mx

Octubre de 2022

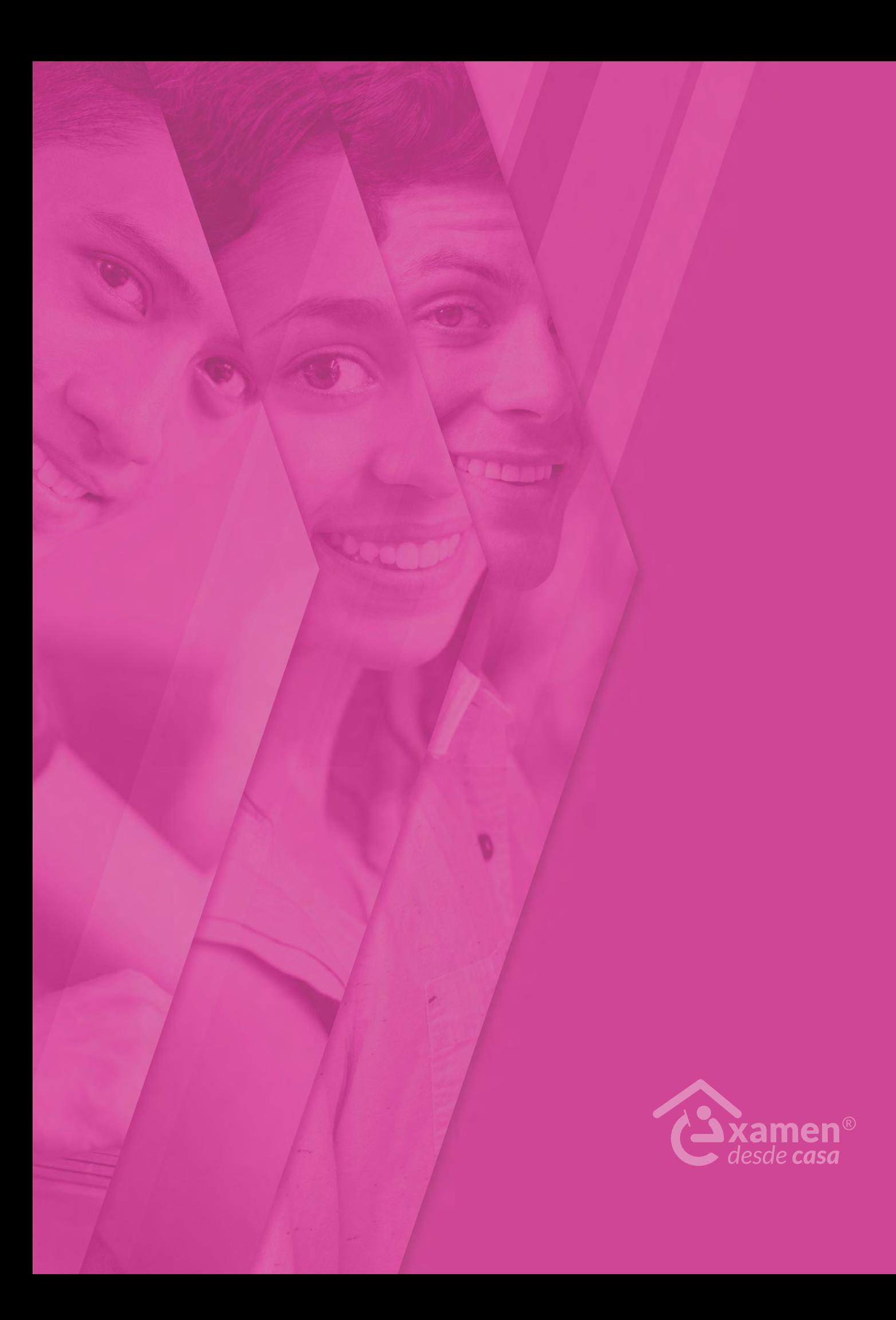

# **Índice**

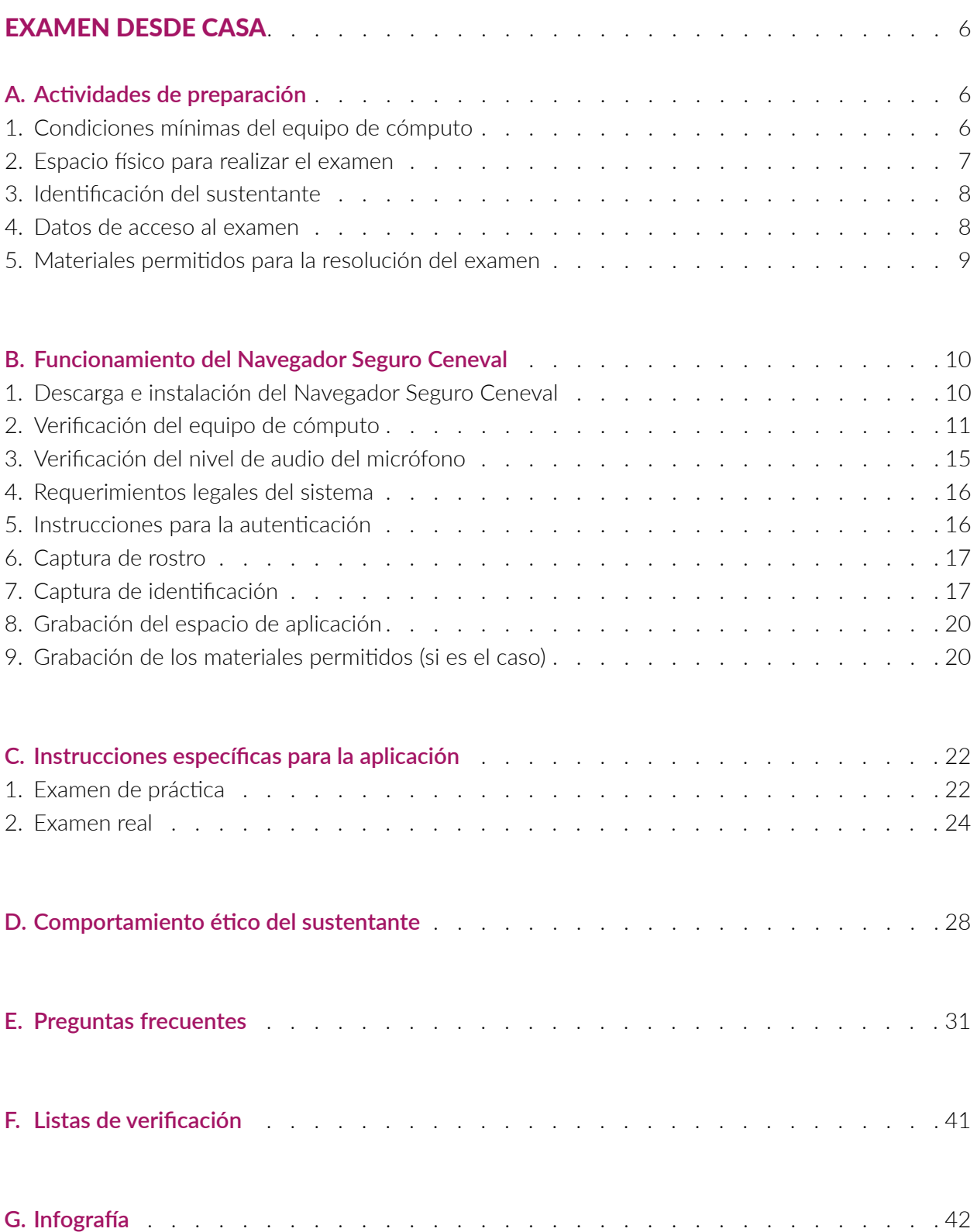

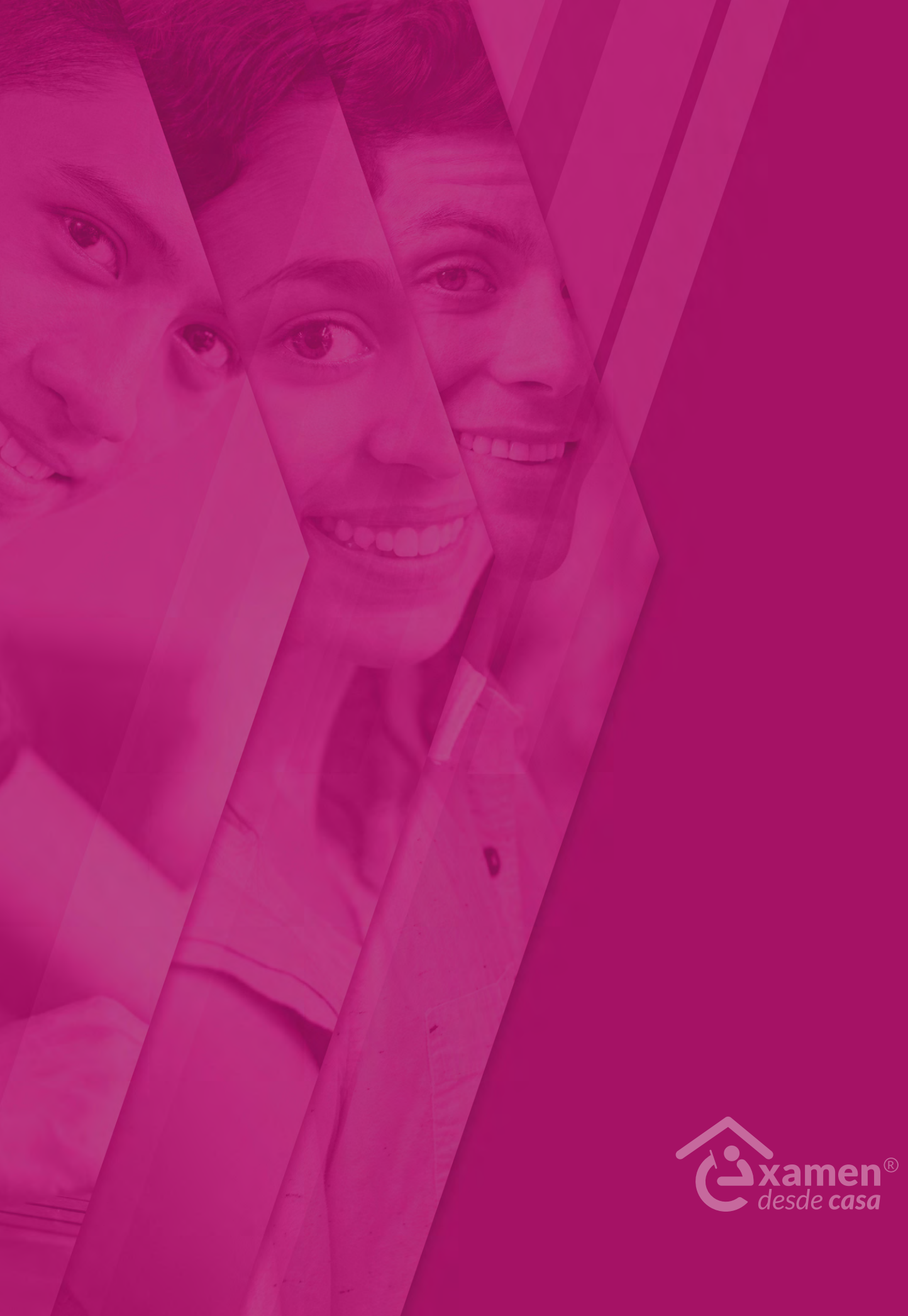

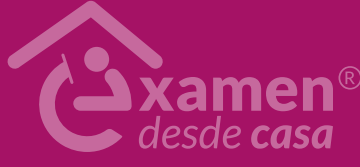

# <span id="page-5-0"></span>EXAMEN DESDE CASA

El *Examen desde casa*, diseñado por el Ceneval, permite que el sustentante pueda presentar un examen en línea desde su casa o desde otro sitio que reúna las condiciones de aislamiento y seguridad necesarias, por medio de un equipo de cómputo adecuado con conexión a internet.

Esta modalidad de aplicación se lleva a cabo con apoyo de un *software* especializado que registra y videograba su actividad durante el examen.

El examen consta de sesiones independientes y consecutivas que se aplican en un solo día sin recesos intermedios.

El examen se aplica en fecha y horario establecidos.

# **A. Actividades de preparación**

# **1. Condiciones mínimas del equipo de cómputo**

Para garantizar la eficacia y confidencialidad del proceso de aplicación del *Examen desde casa*, en el equipo de cómputo en el que se realizará el examen se debe instalar un programa que requiere que tanto el equipo como la conexión a internet cumplan con características específicas, las cuales deben verificarse previamente.

Es importante que considere lo siguiente:

- › Debe disponer de un equipo de cómputo funcional (computadora de escritorio o portátil –*laptop–*).
- › El equipo puede ser propio o prestado.
- › El equipo debe contar con cámara web (*webcam*) y micrófono internos o externos.
- › Debe tener conexión estable a internet.
- › No se puede usar una tableta electrónica ni un teléfono celular.
- › No es factible la conexión a internet compartiendo datos desde un teléfono celular, ya que, además del alto riesgo de intermitencia de la conexión, no es posible tener un celular en el espacio donde se responderá el examen.

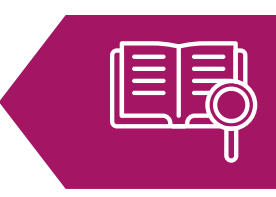

<span id="page-6-0"></span>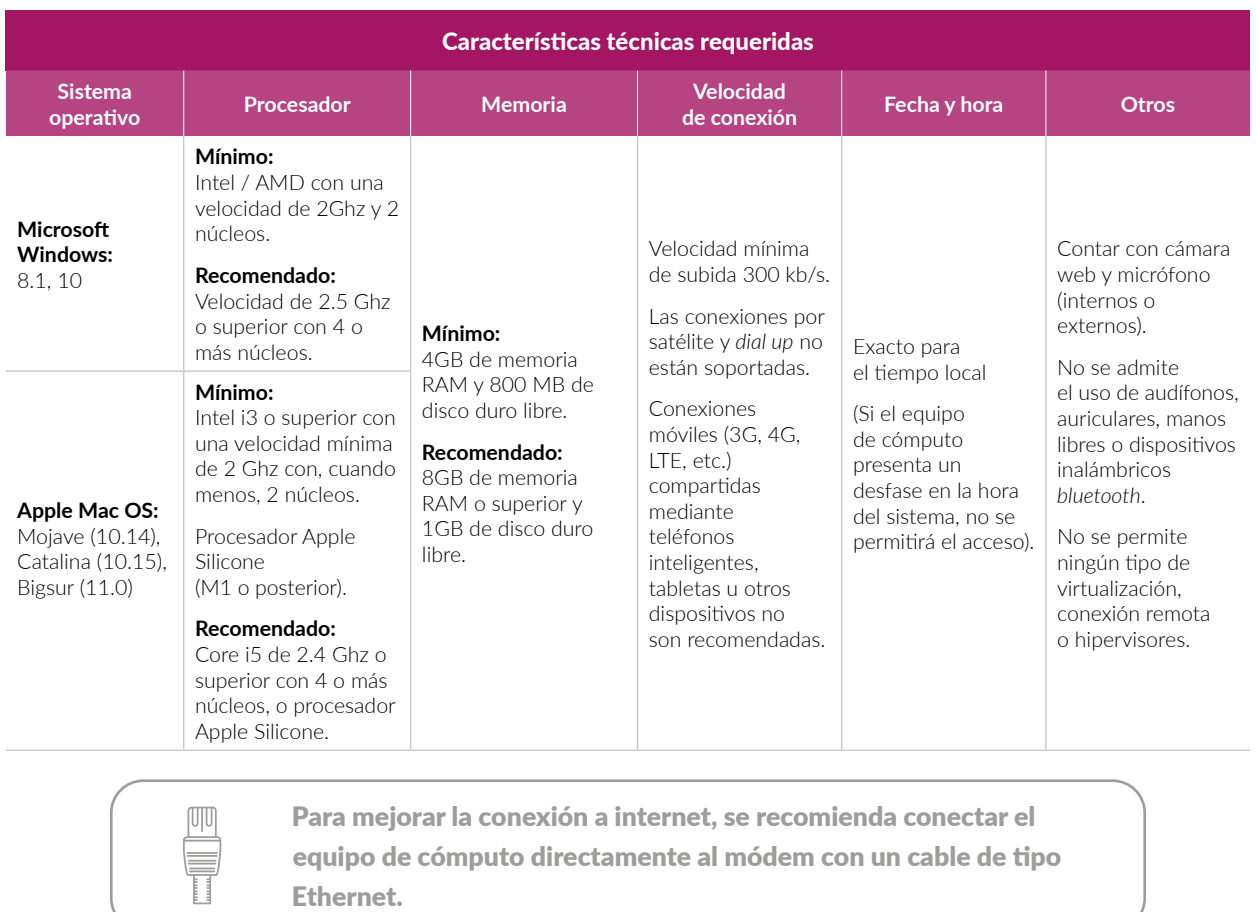

# **2. Espacio físico para realizar el examen**

Para presentar la prueba, elija y acondicione un espacio de aplicación en su domicilio o en el de algún amigo, vecino o familiar; en dicho espacio colocará su equipo de cómputo, hará las pruebas pertinentes y presentará el examen.

Deberá tomar en cuenta lo siguiente:

- › Seleccionar un espacio aislado, de preferencia cerrado, silencioso y bien iluminado.
- › Ubicar el equipo de cómputo en un escritorio o mesa rígida, preferentemente cercano o cableado al módem para reducir el riesgo de pérdida de conexión a internet.
- › Utilizar un asiento cómodo y que permita que la cámara del equipo de cómputo quede a la altura de su rostro.
- › Conectar la computadora y el módem, de preferencia, a algún dispositivo de respaldo de energía eléctrica (*no break*) que provea energía regulada en caso de que ocurra algún corte en el suministro eléctrico.
- › Disponer únicamente de los materiales permitidos para la resolución del examen en el espacio donde se encuentra el equipo de cómputo.

## <span id="page-7-0"></span>**3. Identificación del sustentante**

Para presentar el examen deberá mostrar una de las siguientes identificaciones permitidas, la cual debe estar vigente y con la que se validará su identidad y que su nombre sea correcto.

- › Credencial para votar expedida por el Instituto Nacional Electoral (INE)
- › Pasaporte vigente expedido por la Secretaría de Relaciones Exteriores (SRE)
- › Cédula profesional (versión con fotografía)

En el caso de personas aspirantes que sean personal del Instituto, podrán acreditar su identidad con la credencial institucional vigente (con fotografía).

#### **4. Datos de acceso al examen**

La información para ingresar al *Examen desde casa* se le enviará por correo electrónico. Esta se presentará de la siguiente manera (datos de ejemplo):

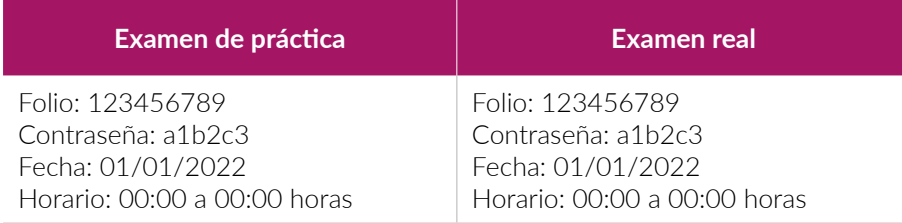

- › El número de folio, la contraseña de acceso, la fecha y el horario (tiempo del Centro de México) en el que presentará su examen de práctica y su examen real le fueron enviados a su correo electrónico antes de la fecha de su examen. Verifique en la bandeja de entrada del correo electrónico que proporcionó al registrarse.
- › El número de folio consta de nueve dígitos; y la contraseña, de cinco caracteres alfanuméricos.
- › En el mismo correo se incluye el número telefónico al cual podrá comunicarse en caso de requerir soporte técnico u operativo durante el examen de práctica y el real.
- › El folio y la contraseña del examen de prueba son los mismos que utilizará para el examen real.

Importante: El folio que deberá ingresar durante el proceso es el denominado "Folio Ceneval", el cual es distinto al folio que se generó en su comprobante de registro en el concurso.

- <span id="page-8-0"></span>› En caso de no encontrar el correo en la bandeja de entrada, revise la bandeja de *spam* (correo no deseado).
- › Transcriba en una nota adhesiva pequeña el folio, la contraseña de ingreso al examen y el número telefónico de soporte, ya que durante el ingreso a su examen no podrá consultar su correo electrónico.

#### **5. Materiales permitidos para la resolución del examen**

Para presentar este examen puede usar únicamente el siguiente material. Este deberá grabarse frente a la cámara (como lo indica el apartado "Grabación de los materiales permitidos" de este documento).

- › Una hoja blanca
- › Lápiz, bolígrafo, goma y sacapuntas

# <span id="page-9-0"></span>**B. Funcionamiento del Navegador Seguro Ceneval**

# **1. Descarga e instalación del Navegador Seguro Ceneval**

Si el equipo de cómputo cuenta con las características mínimas requeridas, deberá descargar e instalar el Navegador Seguro Ceneval, el cual le permitirá acceder a su examen.

Realice los siguientes pasos para descargarlo e instalarlo:

- 1. Encienda su computadora.
- 2. Ponga en pausa o desactive el antivirus, al menos, por 12 horas.
- 3. Abra su navegador de internet.
- 4. Ingrese a la página https://navegadorseguro.ceneval.edu.mx/
- 5. Descargue el Navegador Seguro Ceneval haciendo clic en la barra "Descargar Navegador Seguro Ceneval".
- 6. Seleccione la descarga.
- 7. Espere a que el Navegador Seguro Ceneval se descargue e instale. En la pantalla se mostrará el logotipo mientras se efectúa el proceso.

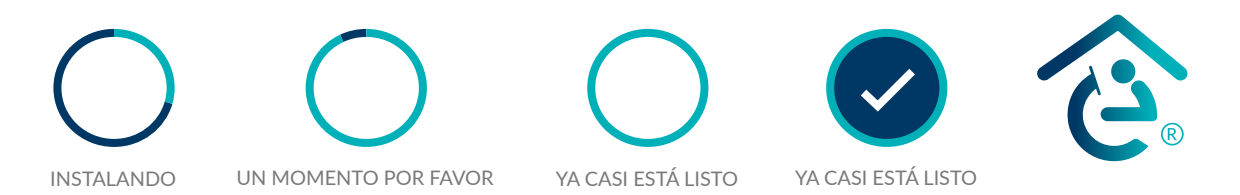

8. Al finalizar la instalación del Navegador Seguro Ceneval, visualizará la siguiente pantalla, lo que indica que el proceso ha concluido.

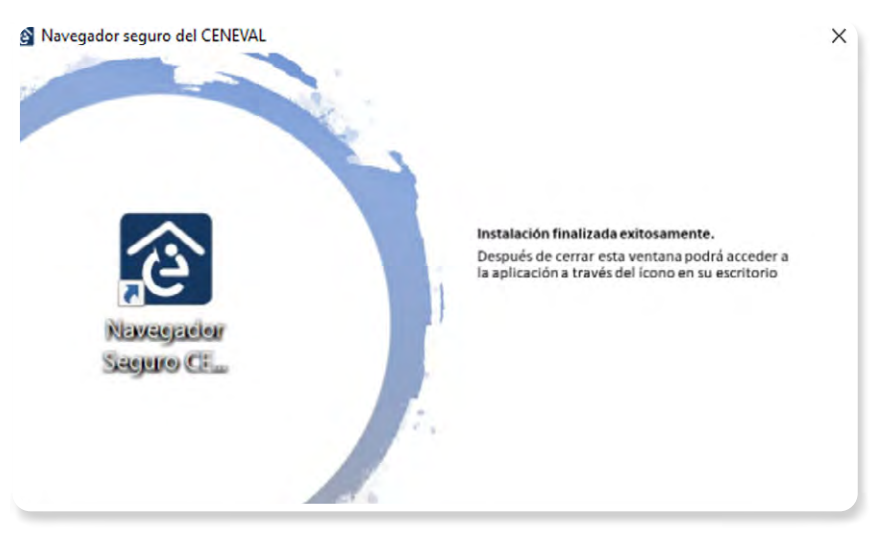

9. Ubique el ícono del Navegador Seguro Ceneval en el escritorio de la computadora o la carpeta de descargas.

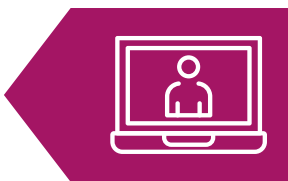

<span id="page-10-0"></span>En algunos equipos de cómputo se deberán dar accesos y permisos específicos para la descarga y la instalación del nuevo *software*; en este caso, deberá contar con los permisos de administrador correspondientes.

Para hacer uso del Navegador Seguro Ceneval en equipos MAC, debe arrastrar el instalador "Navegador Seguro Ceneval (Sustentante)" a su carpeta de Aplicaciones; de lo contrario, podría presentar fallos que le impidan continuar con el proceso.

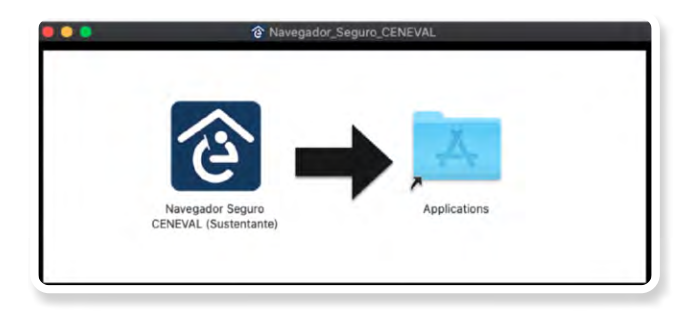

# **2. Verificación del equipo de cómputo**

Es necesario que verifique que el equipo de cómputo que utilizará para realizar el examen es compatible con el Navegador Seguro Ceneval. Con la finalidad de detectar y prevenir cualquier problema de instalación y uso de dicho navegador, deberá realizar el proceso de verificación con suficiente anticipación.

- 1. Cierre todas las aplicaciones de su computadora (correo, navegador, chat, redes sociales, YouTube, Word, Excel, Skype, entre otras).
- 2. Verifique que no haya aplicaciones funcionando en segundo plano; si las hay, ciérrelas desde el Administrador de tareas.
	- › Acceda al Administrador de tareas presionando *Ctrl+Alt+Supr*.

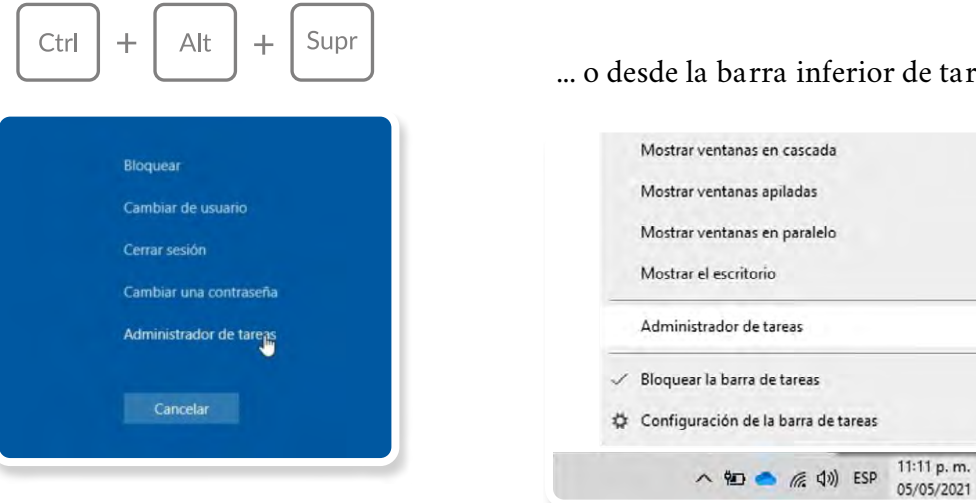

... o desde la barra inferior de tareas.

啺

› Seleccione la aplicación a cerrar y dé clic en el botón "Finalizar tarea".

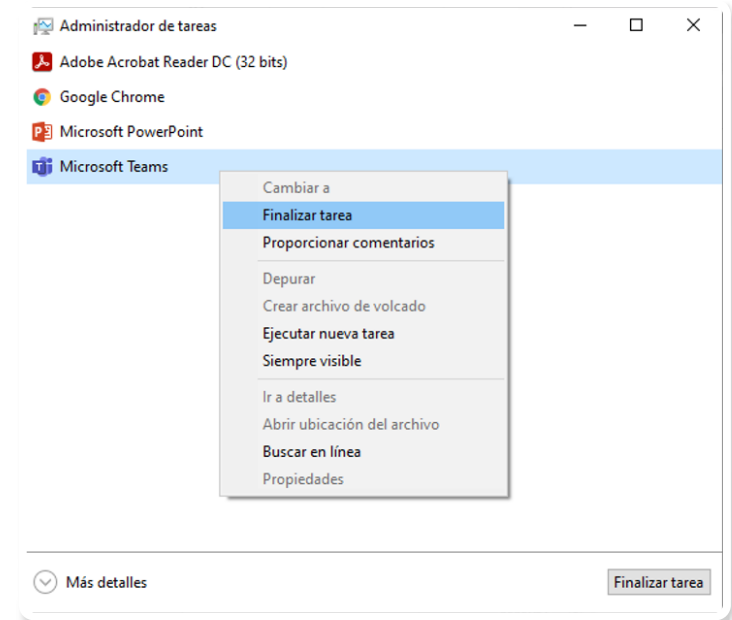

3. Ponga en pausa o desactive el antivirus, al menos, por 12 horas.

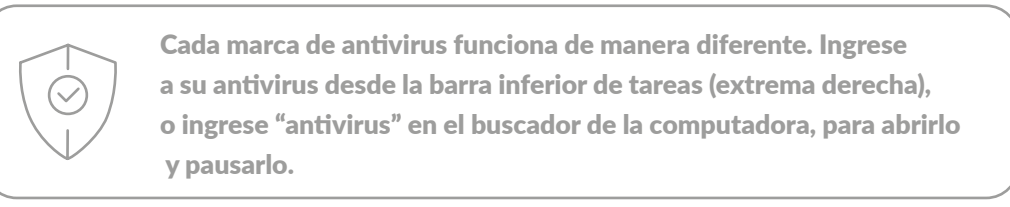

- 4. Abra el Navegador Seguro Ceneval descargado e instalado previamente.
- 5. Si la computadora usa sistema operativo Windows, deberá hacer clic derecho sobre el ícono del Navegador Seguro Ceneval, seleccionar la opción "Ejecutar como administrador" y dar los permisos necesarios.

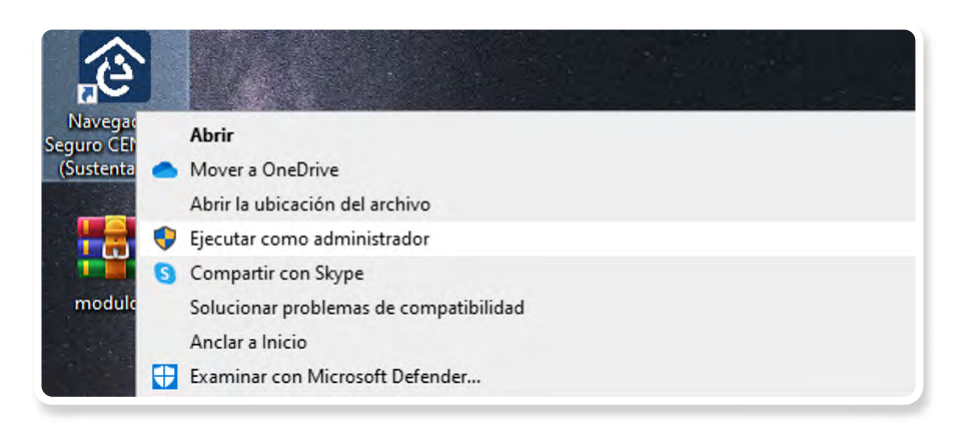

- 6. Para ingresar al sistema, transcriba el folio y la contraseña que recibió por correo electrónico.
- 7. Presione el botón "Ingresar al sistema". El botón "Preguntas frecuentes" puede ayudarle a resolver algunas dudas particulares.

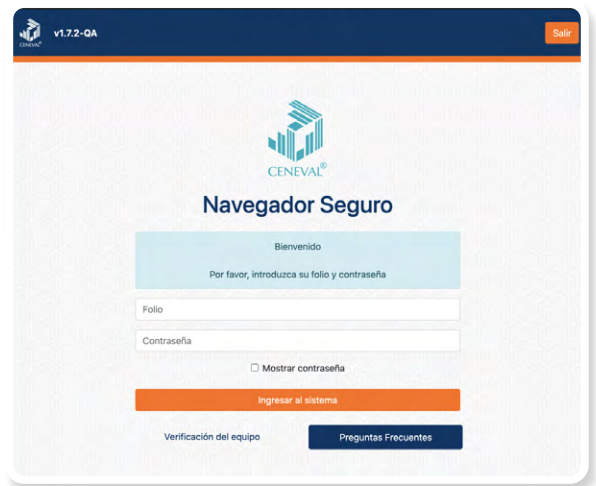

8. Lea cuidadosamente y confirme el aviso de privacidad dando clic en la casilla de verificación y presione el botón "Continuar".

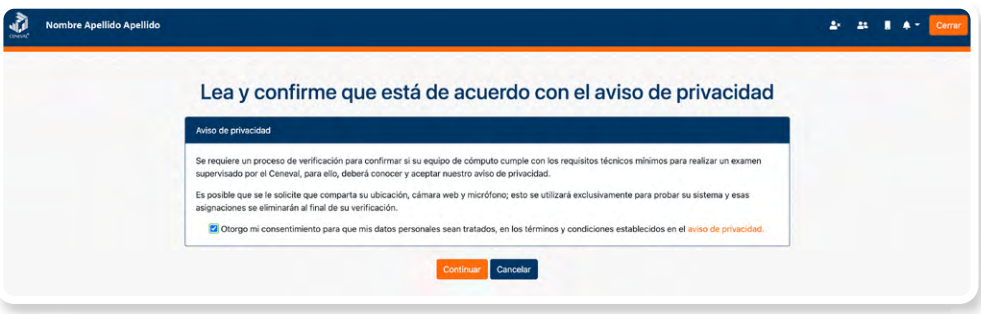

- 9. Desconecte audífonos y dispositivos *bluetooth*.
- 10. Permita al sistema acceder a los dispositivos periféricos (cámara, micrófono, ubicación y red) presionando el botón "Permitir".

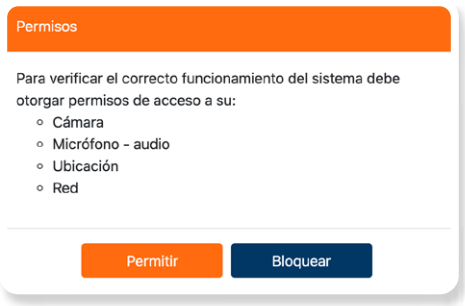

11. Verifique las características del equipo de cómputo seleccionando la cámara y el micrófono que utilizará (el sistema mostrará aquellos que detecte en automático) y presione el botón "Iniciar prueba".

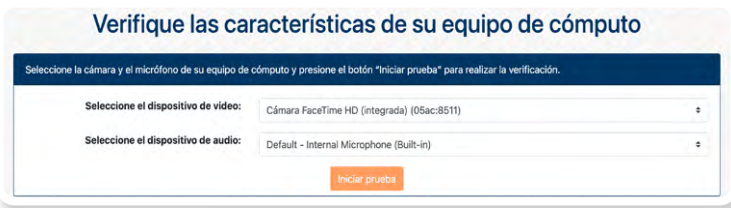

12. El sistema comenzará a realizar la verificación; al finalizar, le mostrará alguno de los siguientes resultados.

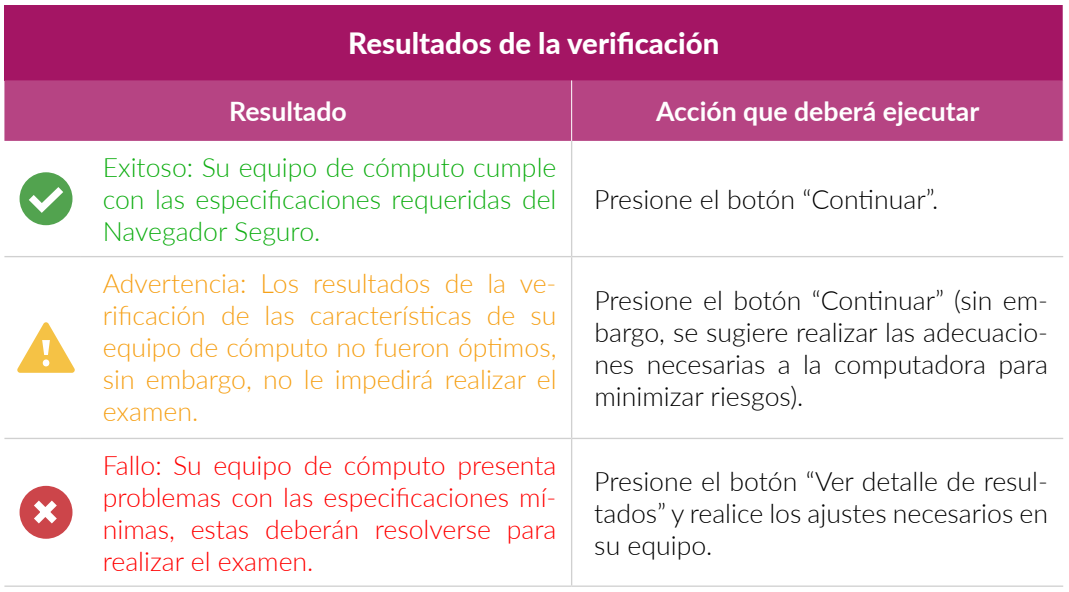

Si la verificación del equipo pasa sin errores (mensaje en verde) o únicamente detecta advertencias (mensaje en amarillo), usted podrá continuar con el proceso presionando el botón "Continuar". En caso contrario (mensaje en rojo), deberá realizar los ajustes necesarios en el equipo de cómputo.

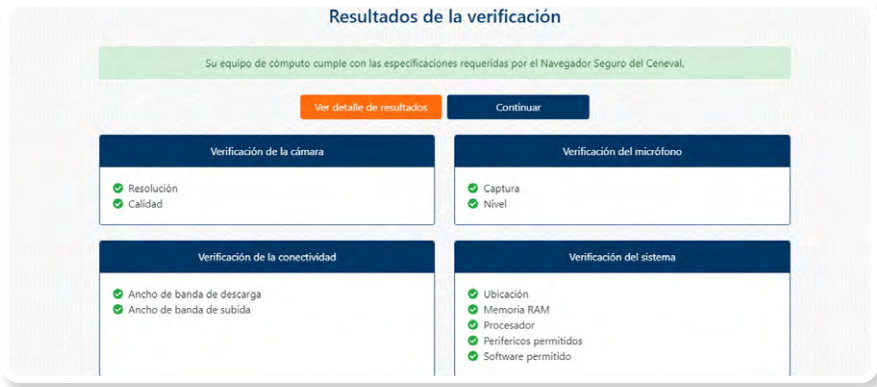

<span id="page-14-0"></span>Si su equipo de cómputo presenta fallas durante la verificación, presione el botón "Ver detalle de resultados" para conocer de manera puntual los problemas que se presentan.

El Ceneval pone a su disposición una página electrónica que integra una serie de situaciones frecuentes y la manera de solucionarlas: https://www.ceneval.edu.mx/examen-desde-casa

También puede comunicarse, en la fecha y el horario indicados, al teléfono de soporte que recibió en el correo electrónico con sus datos de acceso al examen.

Si su equipo de cómputo no es compatible, puede utilizar el de otra persona; en este caso, verifique que cuenta con los permisos de administrador necesarios para descargar el *software* y realizar cualquier ajuste.

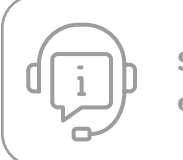

Si tiene problemas durante la verificación, consulte la página electrónica de Ceneval o llame al teléfono de soporte.

# **3. Verificación del nivel de audio del micrófono**

1. Presione el botón "Grabar audio".

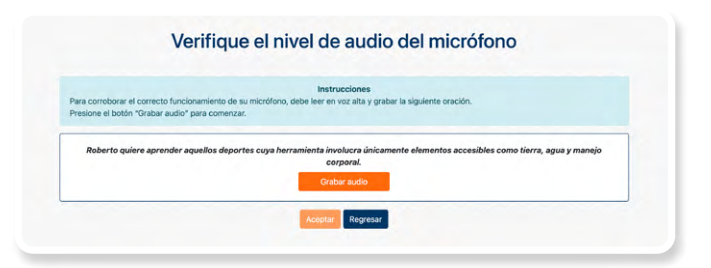

- 2. Lea en voz alta la oración que se muestra en la pantalla.
- 3. Transcurrido el lapso de grabación, el sistema le permitirá reproducirla. Si está satisfecho con la grabación, presione el botón "Verificar audio"; de lo contrario, presione el botón "Volver a grabar audio" y repita el proceso.

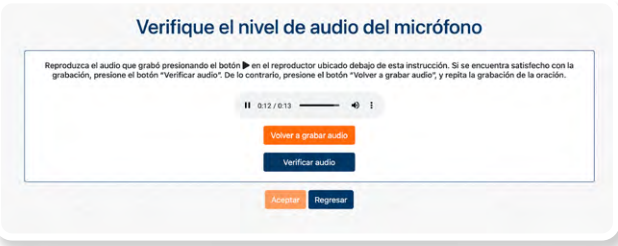

- <span id="page-15-0"></span>4. El sistema verificará el nivel de audio del micrófono.
- 5. Si el sistema detecta problemas con la grabación, le enviará un mensaje de aviso; en este caso, puede repetir el proceso presionando el botón "Volver a grabar audio".
- 6. Presione el botón "Aceptar".

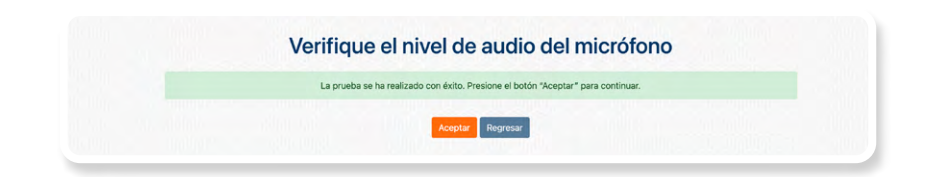

## **4. Requerimientos legales del sistema**

- 1. Lea cuidadosamente los términos de uso del Navegador Seguro Ceneval.
- 2. En caso de estar de acuerdo con los términos y las condiciones, dé clic en la casilla de verificación.
- 3. Presione el botón "Aceptar".

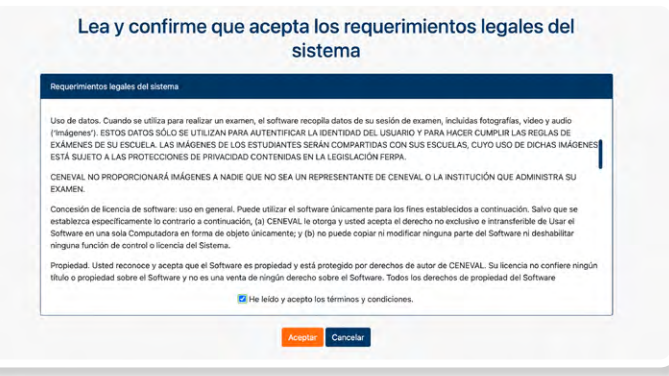

# **5. Instrucciones para la autenticación**

- 1. Lea cuidadosamente los pasos para autenticar su identidad.
- 2. En caso de estar de acuerdo con las instrucciones, dé clic en la casilla de verificación.
- 3. Presione el botón "Confirmar instrucciones".

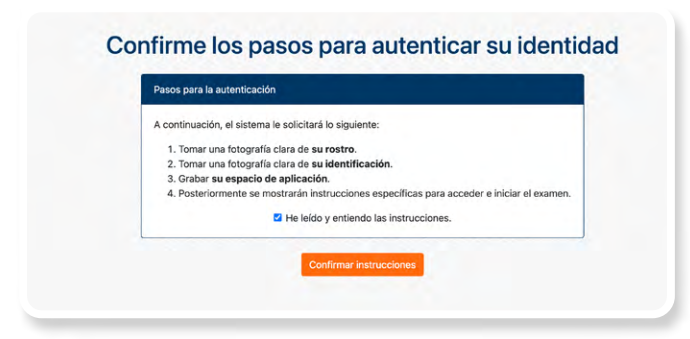

# <span id="page-16-0"></span>**6. Captura de rostro**

- 1. Retire cualquier accesorio que dificulte la verificación de su identidad (lentes oscuros, gorra, sombreros, accesorios voluminosos, portagafetes, relojes, pulseras, collares, etcétera).
- 2. Centre su rostro frente a la pantalla de tal manera que se vea completo; apóyese en las guías que se presentan en la ventana.
- 3. Presione el botón "Capturar".

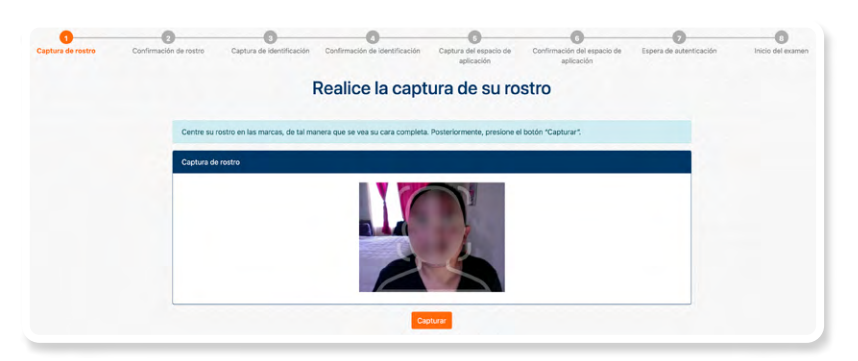

- 4. Asegúrese de que su rostro se vea completo y bien iluminado.
- 5. Si se encuentra satisfecho con la captura, presione el botón "Confirmar captura"; de lo contrario, presione el botón "Volver a capturar" y repita el proceso.

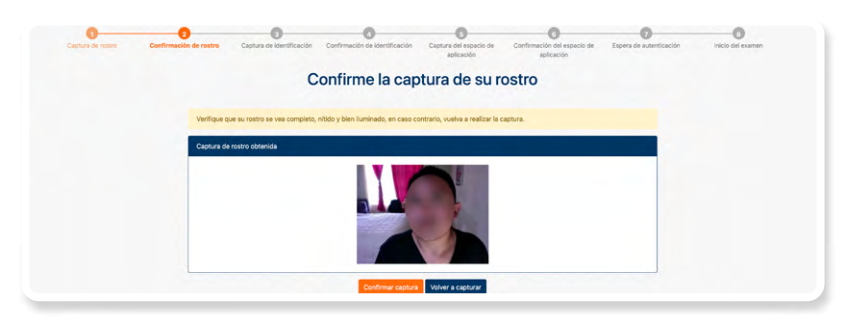

#### **7. Captura de identificación**

- 1. Tenga a la mano la identificación permitida (ver apartado A.3).
- 2. Dé clic en la casilla de verificación que corresponde a su edad y presione el botón "Continuar".

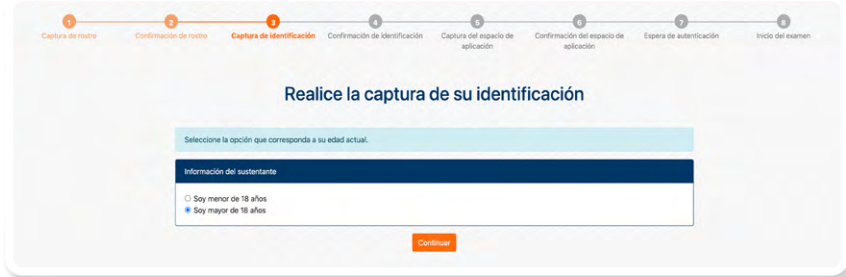

3. Dé clic en la casilla de verificación que corresponde a la identificación que presentará y presione el botón "Continuar".

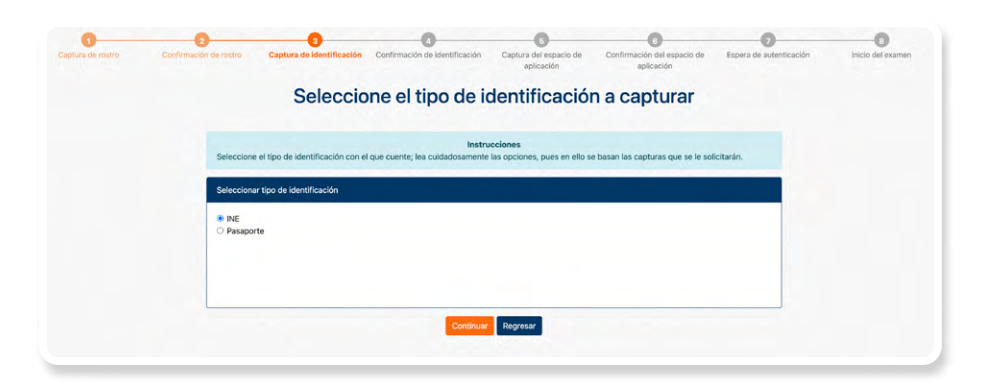

- 4. Para la captura del frente, centre su identificación de tal manera que quede totalmente dentro del recuadro; tenga cuidado de que sus dedos no cubran su fotografía o la información.
- 5. Presione el botón "Capturar".

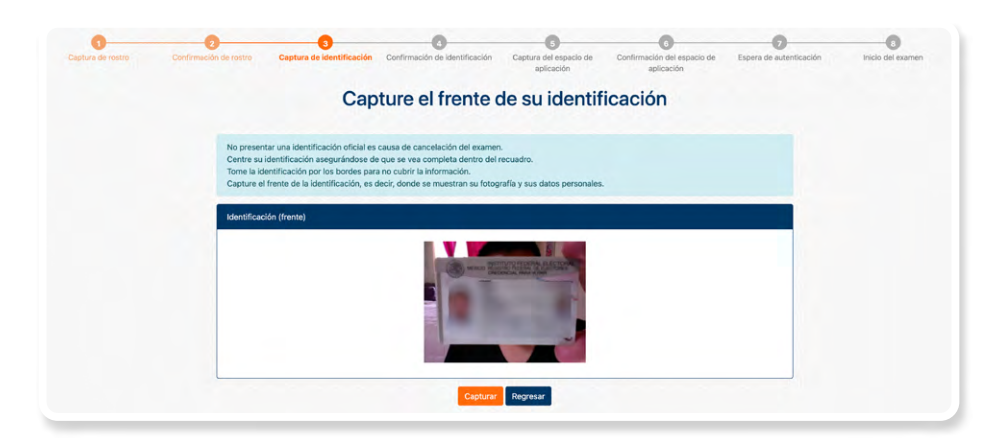

6. Para la captura del reverso, centre su identificación de tal manera que quede totalmente dentro del recuadro; tenga cuidado de que sus dedos no cubran su fotografía o la información.

7. Presione el botón "Capturar". En caso de que su identificación no tenga información en el reverso, presione el botón "Omitir captura".

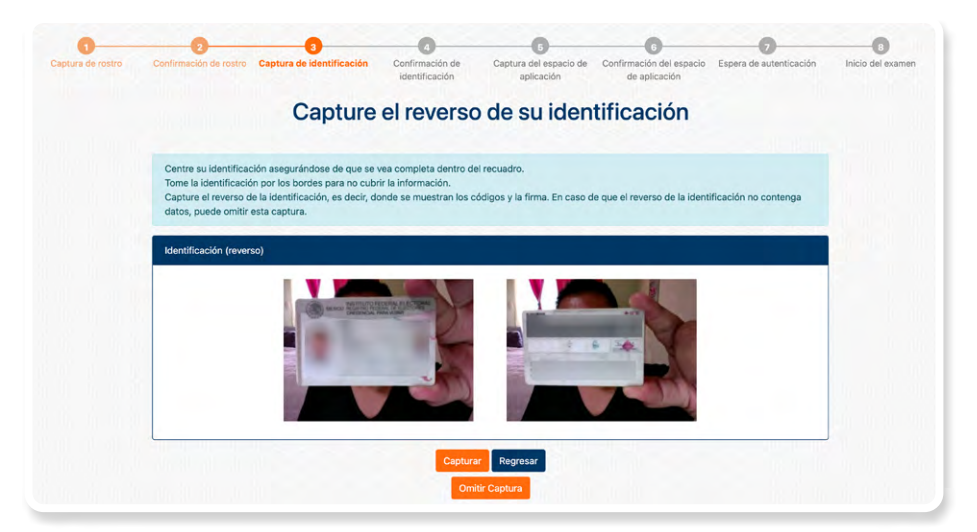

8. En caso de que para realizar su examen le sea requerido presentar un documento complementario, presione "Realizar captura adicional".

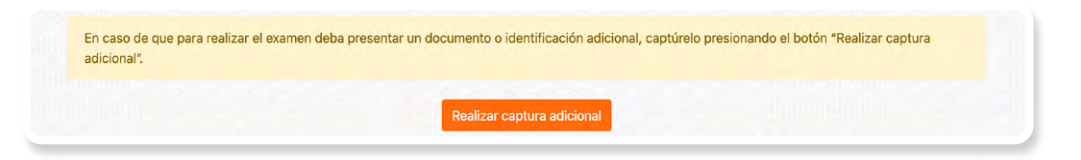

- 9. Se mostrarán las capturas obtenidas.
- 10. El Navegador Seguro Ceneval detectará el nombre en la identificación y lo comparará con el nombre de su registro.
- 11. Si lo considera necesario, repita el proceso presionando el botón "Volver a capturar"; si las capturas son correctas, presione el botón "Confirmar capturas" para terminar este proceso.

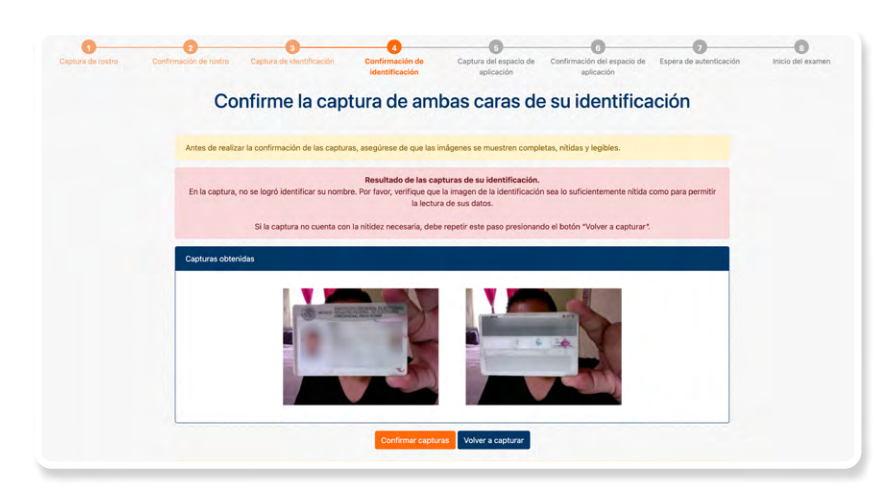

# <span id="page-19-0"></span>**8. Grabación del espacio de aplicación**

- 1. Presione el botón "Empezar captura".
- 2. Comience a mover su cámara; el punto de partida es el frente de su equipo de cómputo.
- 3. Recorra el espacio de aplicación haciendo una grabación de 360° en el sentido de las manecillas del reloj, abarcando todo su entorno: escritorio (arriba, abajo), paredes, piso, etcétera. Si su cámara está fija, apóyese de un espejo para mostrar y grabar el lugar.
- 4. Regrese la cámara al punto donde inició la grabación.

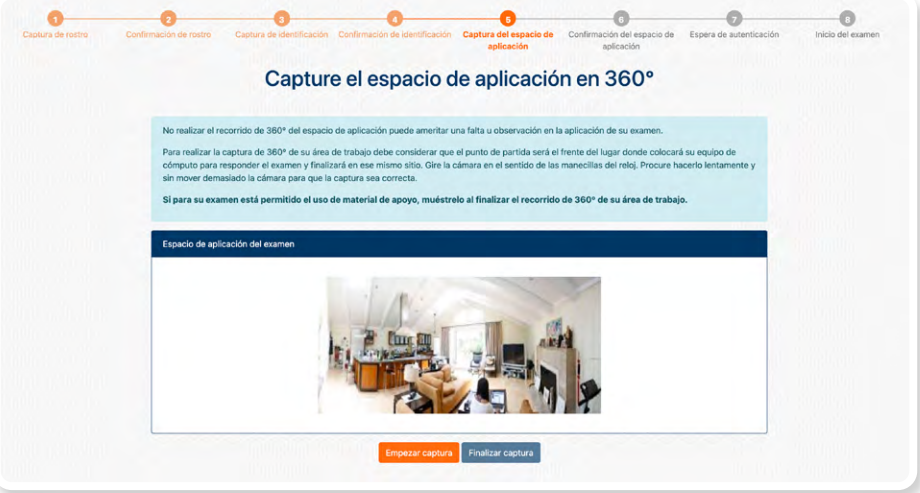

# **9. Grabación de los materiales permitidos (si es el caso)**

Una vez que regresó la cámara al punto donde inicio la grabación:

- 1. Muestre uno a uno el material permitido (consulte el apartado A.5 de este documento).
- 2. En caso de que se permitan hojas blancas, muéstrelas una a una por ambos lados.

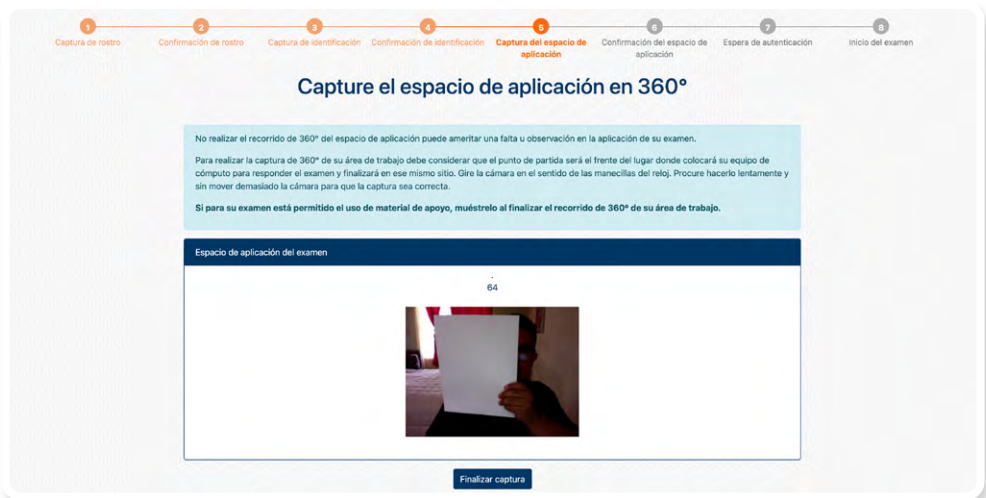

- 3. Presione el botón "Finalizar captura".
- 4. Reproduzca la grabación para verificarla.
- 5. Si se encuentra satisfecho con la grabación del espacio de aplicación y los materiales permitidos, presione el botón "Confirmar captura"; de lo contrario, presione el botón "Volver a capturar" y repita el proceso.

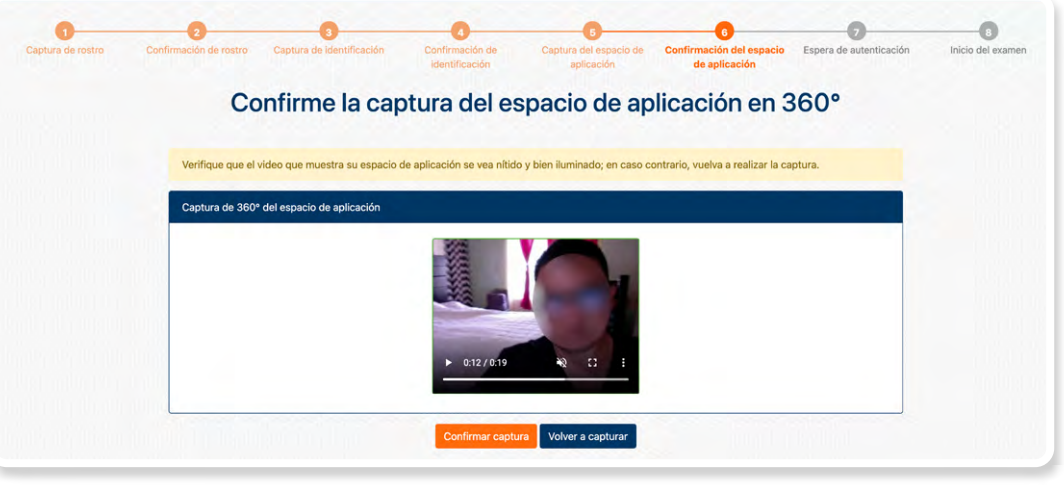

Durante el ingreso al Navegador Seguro Ceneval y el proceso de autenticación, estará disponible un *chatbot*, el cual le orientará en la resolución de situaciones frecuentes.

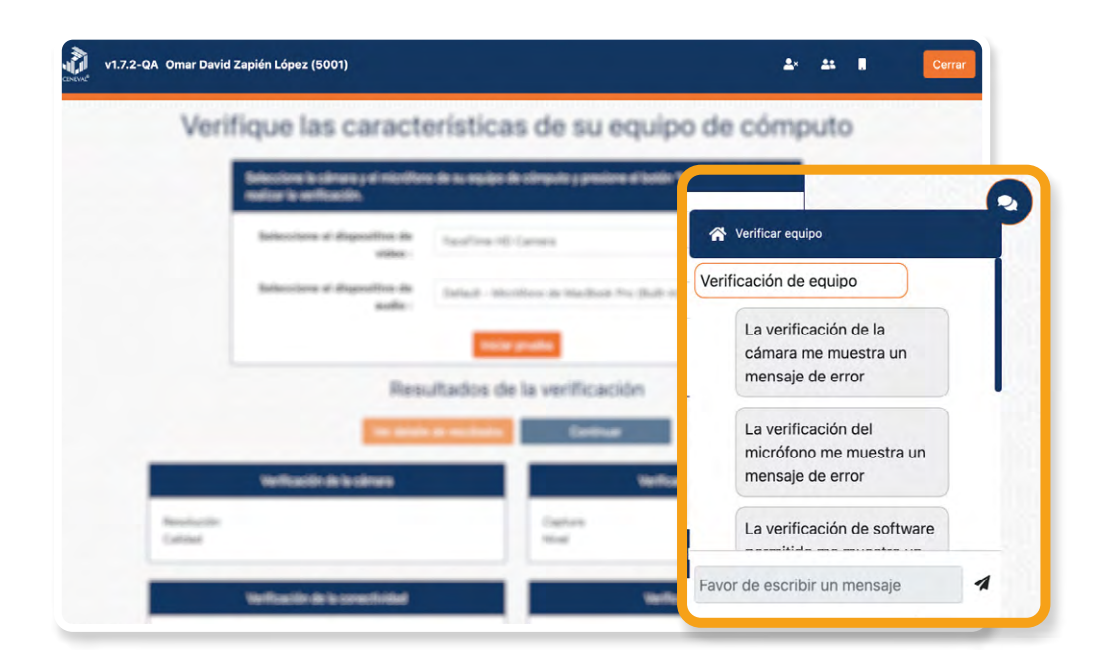

# <span id="page-21-0"></span>**C. Instrucciones específicas para la aplicación**

# **1. Examen de práctica**

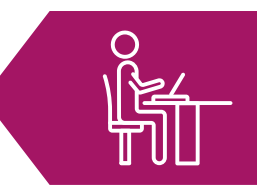

El Ceneval le ofrece un examen de práctica cuya finalidad es que se familiarice con el sistema y simule una experiencia de *Examen desde casa*. El examen de práctica debe realizarse en el mismo equipo de cómputo y utilizando la misma conexión a internet que se ocupará para el examen real.

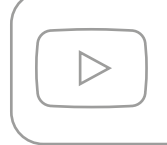

 Antes de iniciar el examen de práctica, es recomendable que vea algunos videos que muestran su funcionamiento, los cuales están disponibles en el canal oficial de YouTube del Ceneval.

# *Características del examen de práctica*

- › Estará habilitado únicamente en el día y el horario indicados en el correo electrónico que recibirá con la información general.
- › Podrá responderlo una sola vez el día programado.
- › Podrá realizar el proceso de identificación (toma de fotografía, captura de identificación, grabación del espacio de aplicación) tantas veces como considere necesario.
- › Cuenta con menos de 30 preguntas, no necesariamente relacionadas con la evaluación real.
- › Su duración es breve y no arroja resultados.
- › No tiene ningún valor ni influye en el resultado del examen que presentará.
- › No muestra material de apoyo.
- › Es gratuito.

# *Proceso de ingreso*

- 1. Encienda su equipo de cómputo.
- 2. Ponga en pausa o desactive el antivirus, al menos, por 12 horas.
- 3. Tenga a la mano su número de folio y contraseña.
- 4. Tenga a la mano su identificación (ver apartado A.3).
- 5. Cierre todos los programas en su computadora (correo, navegador, chat, redes sociales, YouTube, Word, Excel, Skype, entre otras).
- 6. Verifique que no haya aplicaciones funcionando en segundo plano; si las hay, ciérrelas desde el Administrador de tareas.
- 7. Abra el Navegador Seguro Ceneval.
- 8. Realice la verificación del equipo de cómputo.
- 9. Realice la captura de su rostro e identificación.
- 10. Realice la grabación de su área de trabajo (espacio de aplicación).
- 11. Lea detenidamente las "Instrucciones específicas" y presione el botón "Continuar".

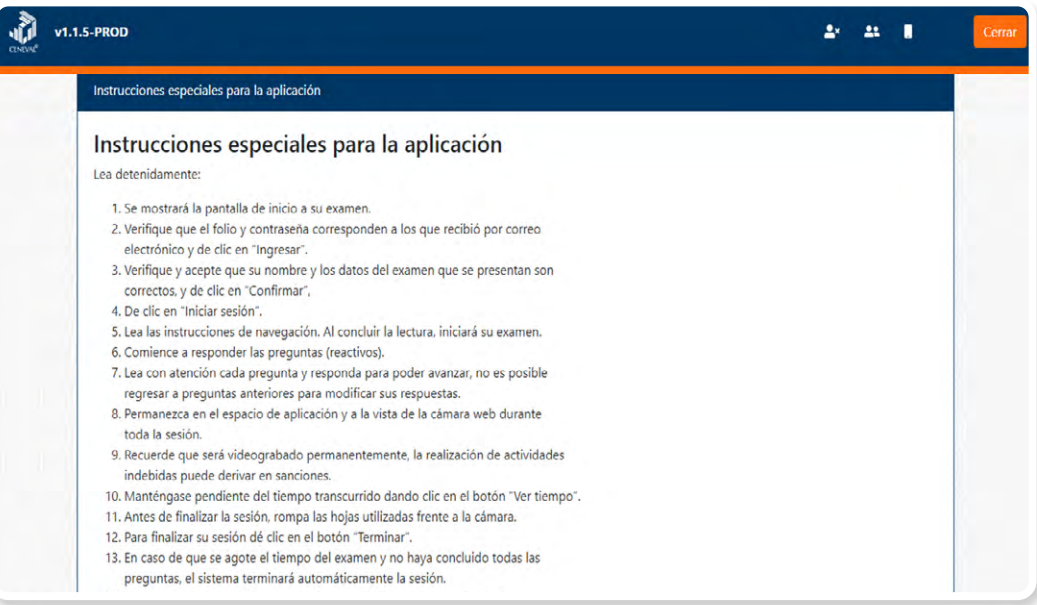

12. Verifique la información prellenada e ingrese a su examen de práctica.

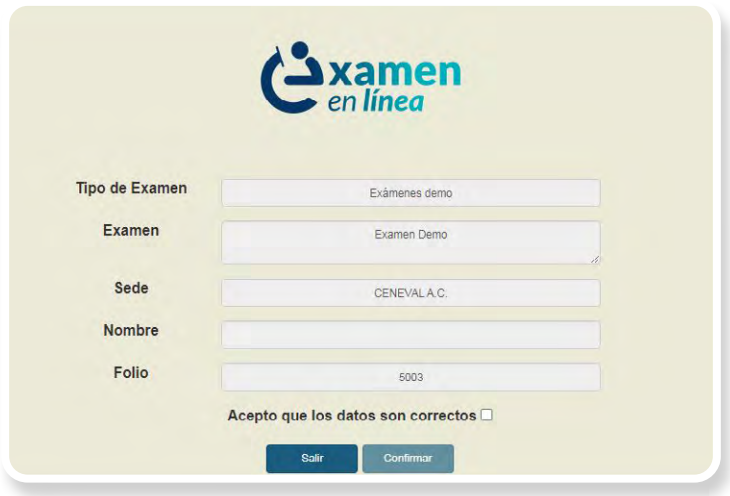

- 13. Conteste las preguntas.
- 14. Conozca el funcionamiento y los botones de la interfaz.
- 15. Salga del Navegador Seguro Ceneval cerrando la ventana o dando clic en el botón "Cerrar".

<span id="page-23-0"></span>Además de familiarizarse con el proceso de ingreso y autenticación y el Navegador Seguro Ceneval, el examen de práctica le permitirá identificar y resolver anticipadamente problemas técnicos que pudiera presentar su equipo de cómputo o su conexión a internet; de no realizarlo, el sustentante asume cualquier riesgo que dificulte la presentación de su examen real.

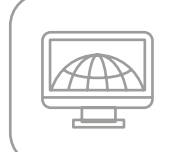

Al finalizar la prueba no desinstale el Navegador Seguro Ceneval, ya que por medio de él ingresará a su examen real.

# **2. Examen real**

El examen debe hacerse en la fecha y el horario que recibió por correo electrónico y realizarse en el mismo equipo de cómputo en el que se hizo el examen de práctica, para disminuir el riesgo de contratiempos.

# *Treinta minutos antes de la hora de inicio del examen*

- › Asegúrese de que el espacio de aplicación esté bien iluminado.
- › Retire cualquier accesorio que dificulte la verificación de su identidad durante la aplicación (lentes oscuros, gorra, sombreros, accesorios voluminosos, portagafetes, relojes, pulseras, collares, etcétera); es decir, todos los artículos que pudiera llevar en la cara, el cuello y las muñecas.
- › Quítese audífonos, auriculares o dispositivos similares (alámbricos o inalámbricos), excepto los dispositivos de ayuda auditiva.
- › Encienda el equipo de cómputo en el que realizó su examen de práctica.
- › Verifique que el Navegador Seguro Ceneval siga instalado en el equipo de cómputo.
- › Retire alimentos y bebidas del espacio de aplicación. Su consumo no está permitido debido a que los movimientos o ruidos pueden interferir en el monitoreo o registrarse como actividad indebida.
- › Verifique que en el espacio no haya instrumentos de escritura, libros o materiales que puedan ser considerados como apoyo indebido para realizar la prueba (ver apartado A.5).

# *Quince minutos antes de la hora de inicio*

- › Verifique su conexión a internet.
- › Solicite a las personas en su domicilio disminuir o pausar el uso del internet en sus dispositivos para mejorar la calidad de su conexión.
- › Encienda su equipo de cómputo.
- › Active la cámara web, el micrófono y el audio.
- › Apague cualquier dispositivo electrónico cercano.
- › Tenga a la mano su identificación (ver apartado A.3).
- › Tenga a la mano, en una nota adhesiva pequeña, el folio y la contraseña de ingreso al examen, así como el número telefónico de soporte.
- › De ser necesario, solicite a las personas a su alrededor que se retiren del espacio y que guarden silencio.
- › Acuda al sanitario.

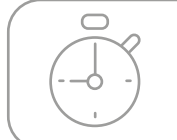

Recuerde que no habrá reposición de tiempo, por lo que deberá iniciar el examen puntualmente.

# *Cinco minutos antes de la hora de inicio*

- › Ponga en pausa o desactive el antivirus, al menos, por 12 horas.
- › Cierre todos los programas en su computadora (correo, navegador, chat, redes sociales, YouTube, Word, Excel, Skype, entre otras).
- › Verifique que no haya aplicaciones funcionando en segundo plano; si las hay, ciérrelas desde el Administrador de tareas.
- › Abra el Navegador Seguro Ceneval.
- › Realice la verificación del equipo de cómputo.
- › Realice la captura de su rostro.
- › Realice la captura de su identificación.
- › Realice la grabación del espacio de aplicación, incluyendo, de ser el caso, la grabación de los materiales permitidos para la resolución del examen (ver apartado A.5).
- › Lea detenidamente las "Instrucciones específicas" y presione el botón "Continuar".
- › Verifique la información prellenada e ingrese a su examen real.

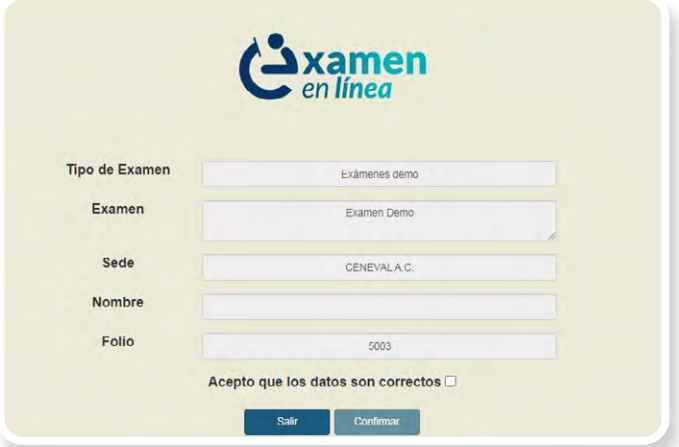

› Dé clic en "Iniciar sesión" para ingresar a la primera sesión.

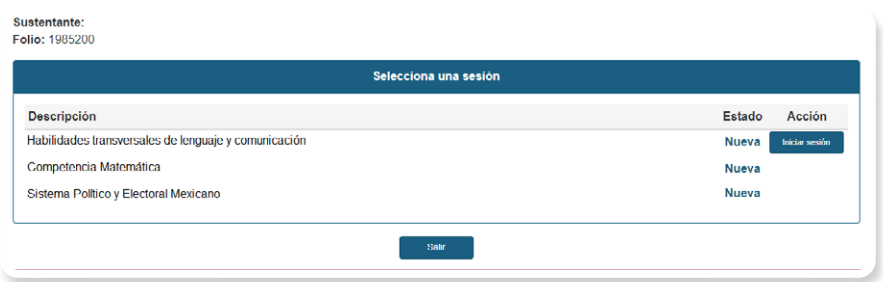

## *Resolución del examen*

- › Comience a responder las preguntas (reactivos). Las respuestas se guardan automáticamente al avanzar a la siguiente pregunta.
- › No es posible regresar a modificar sus respuestas, por lo que deberá leer con atención cada pregunta y contestar para poder avanzar.
- › Permanezca en el espacio de aplicación y a la vista de la cámara web durante todo el examen.
- › Puede verificar el tiempo transcurrido de su examen dando clic en el botón "Ver tiempo".
- › Para finalizar la sesión, rompa las hojas utilizadas frente a la cámara.
- › Dé clic en el botón "Terminar".
- › En caso de que se agote el tiempo de aplicación establecido, el sistema terminará automáticamente la sesión aun cuando no haya terminado de responder todas las preguntas.

#### *Sesiones adicionales*

Si desea confirmar el número de sesiones (módulos) de su examen, revise la guía de estudio para las personas aspirantes, de acuerdo con el cargo por el que se concursa.

Para ingresar a sesiones adicionales del examen al terminar la primera o segunda sesión, deberá dar clic en "Iniciar sesión" para comenzar la sesión siguiente.

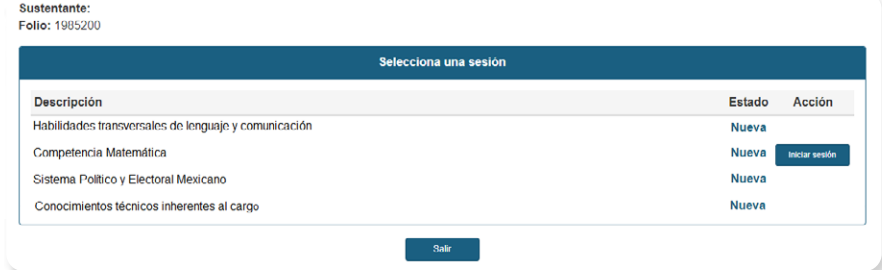

No habrá receso intermedio entre las sesiones, por lo que no deberá salir del Navegador Seguro Ceneval.

Si, por alguna circunstancia, sale del Navegador Seguro Ceneval, deberá realizar todo el proceso de ingreso y autenticación utilizando el mismo folio y contraseña.

IMPORTANTE: Para que su examen sea válido deberá concluir todas las sesiones que lo integran.

Al finalizar todas las sesiones, salga del Navegador Seguro Ceneval cerrando la ventana o dando clic en el botón "Cerrar".

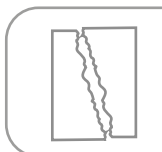

Si para su examen se permitió el uso de hojas blancas, no olvide romperlas frente a la cámara antes de salir de la sesión.

# <span id="page-27-0"></span>**D. Comportamiento ético del sustentante**

Al registrarse para presentar un examen del Ceneval, el sustentante se compromete a cumplir las disposiciones de comportamiento durante su aplicación. Para ello, el *Examen desde casa* y el Navegador Seguro Ceneval en el que se realiza el examen consideran como actividades indebidas aquellas que ponen en duda la actuación ética del sustentante y, por ende, la validez de sus respuestas.

En todo momento deberá abstenerse de realizar actos dolosos o ilegales que contravengan las condiciones de la aplicación. Se podrá cancelar el resultado del examen a aquellos sustentantes que incurran en alguna de las siguientes actividades indebidas:

- › Presentar una identificación distinta a las permitidas para acreditar su identidad (ver apartado A.3).
- › Realizar de forma incompleta la grabación del espacio de aplicación del examen a 360°.
- › Obstruir la visibilidad de la cámara por cualquier motivo.
- › Inclinarse fuera de la vista de la cámara.
- › Enfocar la cámara para que únicamente se visualicen los ojos y la nariz del sustentante, de tal forma que impida ver su rostro completo y parte de sus hombros.
- › Estar en un espacio de aplicación poco iluminado o con una fuente de luz ubicada detrás del sustentante que genere sombras u oscurezca su rostro.
- › Intentar utilizar cualquier *software* o dispositivo que evite el monitoreo del examen o el uso de la cámara o micrófono.
- › Consultar materiales de apoyo, en cualquier momento del examen, distintos a los permitidos (ver apartado A.5).
- › Usar cualquier apoyo indebido para realizar el examen.
- › Mantener interacción con terceras personas por cualquier medio.
- › Que haya más de una persona en el espacio de aplicación sin autorización previa.
- › Que alguna persona entre al espacio de aplicación durante el desarrollo del examen.
- › Leer el examen en voz alta.
- › Apagar el micrófono durante una parte, o bien todo el proceso de aplicación del examen.
- › Utilizar dispositivos electrónicos como teléfono celular, tableta electrónica, cualquier tipo de cámara, audífonos, auriculares o dispositivos similares (alámbricos o inalámbricos), excepto dispositivos de ayuda auditiva.
- › Sustraer información del examen, propiedad del Ceneval, por cualquier medio.
- › Usar monitores duales.
- › Salir del espacio de aplicación.
- › Cambiar de espacio de aplicación durante el proceso.

El Navegador Seguro Ceneval cuenta con indicadores de actividades indebidas del sustentante en la parte superior derecha de la pantalla; asimismo, registra el acceso al examen, fallas en la conexión a internet y el avance en la respuesta a las preguntas (reactivos).

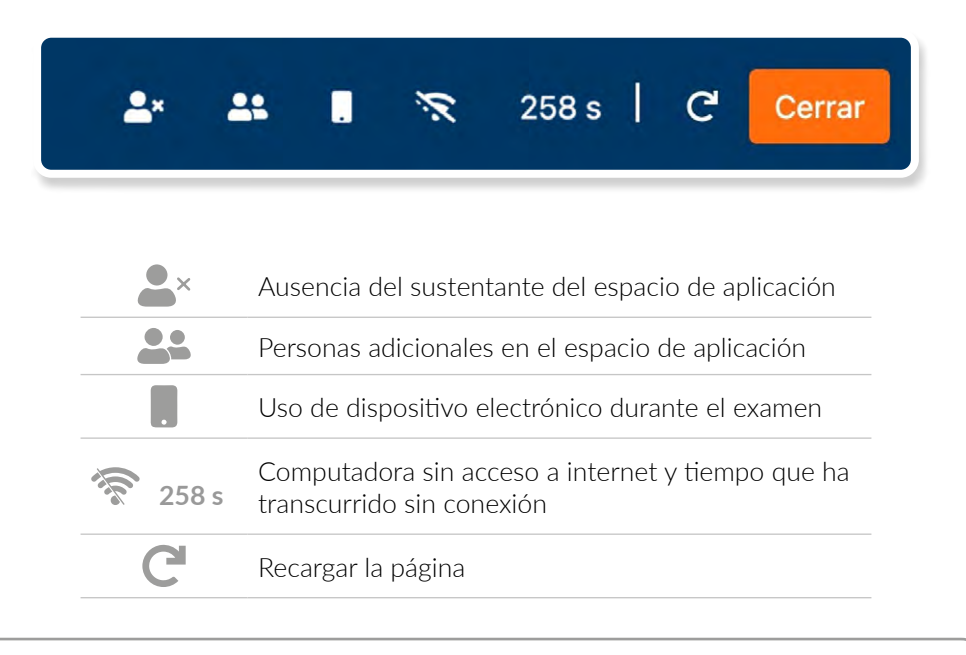

El incumplimiento a los puntos anteriores puede implicar sanciones que deriven en la cancelación de su examen. Recuerde que será videograbado todo el tiempo.

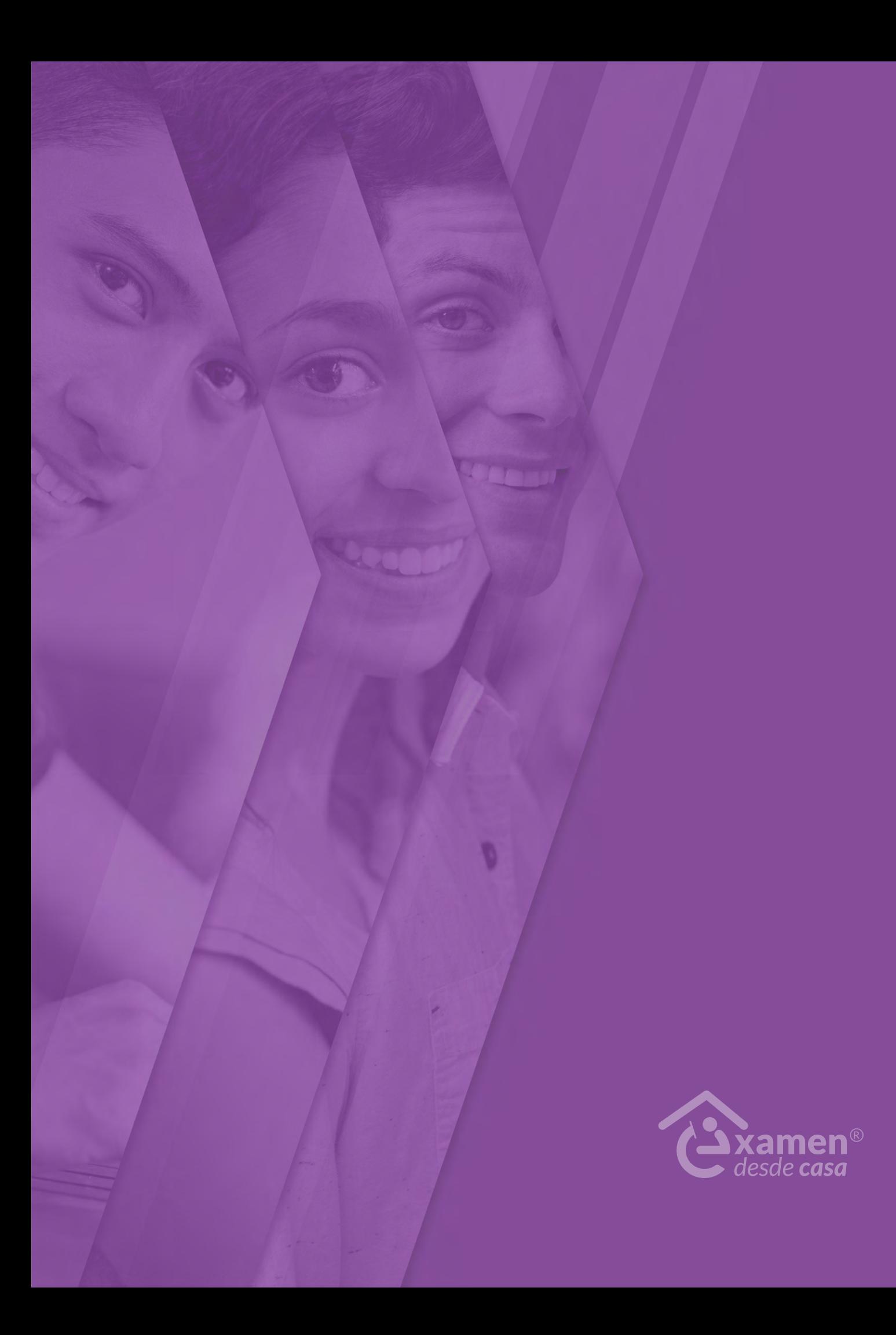

# <span id="page-30-0"></span>**E. Preguntas frecuentes**

# **Sobre el examen**

#### **¿De cuántas sesiones consta el examen?**

El examen consta de sesiones independientes consecutivas que se aplican en un solo día sin recesos intermedios. Consulte la guía de estudio para las personas aspirantes conforme al cargo por el que concursa.

## **¿Cuál es la duración del examen?**

El examen dura entre tres horas y 30 minutos y cinco horas de acuerdo con el cargo al que concursa. Consulte la guía de estudio para las personas aspirantes conforme al cargo por el que concursa.

#### **¿De cuántas preguntas (reactivos) consta el examen?**

Consulte la guía de estudio para las personas aspirantes conforme al cargo por el que concursa.

# **Examen desde casa**

#### **¿Qué es** *Examen desde casa***?**

El *Examen desde casa* es una modalidad de aplicación en línea que le permite contestar la prueba desde su casa u otro sitio que reúna las condiciones de aislamiento y seguridad, por medio de un equipo de cómputo funcional y con conexión a internet.

#### **¿Qué necesito para realizar el** *Examen desde casa***?**

- › Un espacio adecuado, preferentemente cerrado, silencioso y muy bien iluminado.
- › Un equipo de cómputo funcional (computadora de escritorio o portátil) con acceso a internet.
- › Una cámara web interna o externa.
- › Un micrófono interno o externo (no de audífonos).
- › Verificar que la aplicación del Navegador Seguro Ceneval sea compatible con su equipo de cómputo.

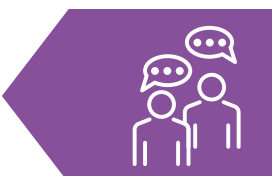

- › Descargar e instalar en el equipo de cómputo el Navegador Seguro Ceneval.
- › Realizar el examen de práctica para familiarizarse con el sistema y tener la experiencia del *Examen desde casa* antes de responder el examen real.

#### **¿Cómo ingreso al** *Examen desde casa***?**

Debe descargar e instalar en su equipo de cómputo el Navegador Seguro Ceneval, mediante el cual podrá acceder al examen en la fecha y hora establecidas.

## **¿Puedo hacer el examen en un cibercafé o establecimiento público similar?**

No es posible dado que un cibercafé o establecimiento público similar no brinda las condiciones de aislamiento ni privacidad de la información para la resolución del examen.

## **¿Puedo hacer el examen en el domicilio de una tercera persona (familiar, amigo, vecino)?**

Sí, siempre y cuando solo usted esté presente en el espacio destinado para la aplicación. Recuerde que en todo momento deberá cumplir con las condiciones de aislamiento y seguridad descritas en este documento.

## **Si durante la aplicación realizo algo prohibido de acuerdo con las reglas establecidas, ¿se cancela automáticamente el examen?**

Estará siendo videograbado permanentemente. Cualquier acción indebida puede implicar sanciones que motiven la cancelación de su examen. Consulte el apartado "Comportamiento ético del sustentante" de este documento.

#### **¿Cuánto tiempo requiero para ingresar al Examen desde Casa?**

Para ingresar a la interfaz del *Examen desde casa*, previamente deberá instalar el Navegador Seguro Ceneval, confirmar que el equipo de cómputo es compatible y realizar un proceso de autenticación de identidad. El tiempo dependerá de las características de su equipo y de su red de internet; se estiman hasta 60 minutos para realizar esta actividad (considerando casos en los que se requiera solicitar ayuda técnica).

#### **Importante:**

- › El tiempo que le llevará la instalación del Navegador Seguro Ceneval, verificación de su equipo y la autenticación de identidad no está considerado dentro del tiempo de duración del examen (de práctica o real), por lo que deberá iniciar este proceso con la debida anticipación, ya que no habrá reposición de tiempo.
- › Si su equipo de cómputo no es apto para utilizar el Navegador Seguro Ceneval, no podrá realizar su examen. Considere que realizar el examen de práctica le permitirá identificar si su equipo es compatible; de no ser así, deberá conseguir uno que lo sea.

#### **¿Qué pasos debo seguir para ingresar al** *Examen desde casa***?**

Consulte el apartado B de esta guía.

# **Requerimientos técnicos**

#### **¿Cuáles son los requerimientos técnicos para ingresar y resolverlo?**

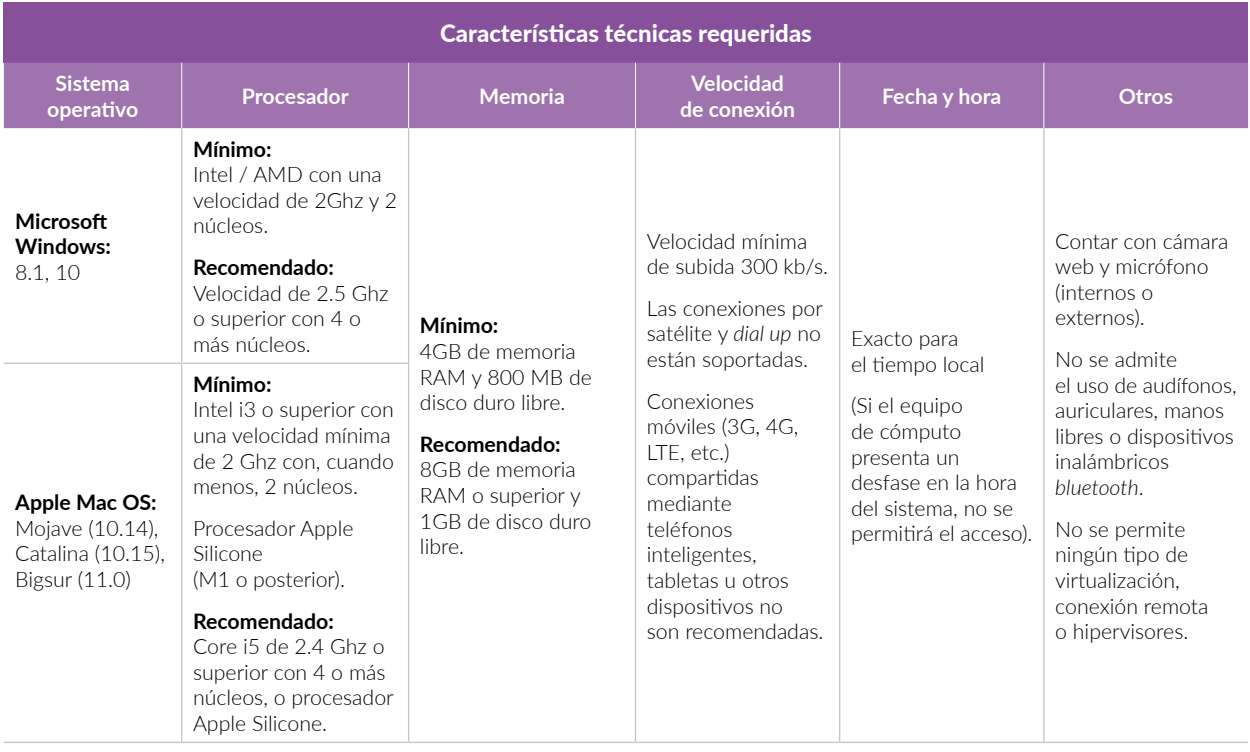

## **¿Cómo verifico si el equipo de cómputo es el adecuado para presentar el** *Examen desde casa***?**

Consulte el apartado "Verificación del equipo de cómputo" de este documento.

**¿Cómo sé si la conexión a internet cumple con las características técnicas para realizar el examen?**

Consulte el apartado "Verificación del equipo de cómputo" de este documento.

## **¿Puedo compartir internet desde un teléfono celular a mi computadora?**

Aunque técnicamente es posible, este no es suficiente para que el *software* con el que opera el *Examen desde casa* trabaje satisfactoriamente; además, no es posible tener un teléfono celular en el espacio donde se realizará el examen.

# **¿Qué pasa si el equipo de cómputo o la conexión a internet no cumplen con los requerimientos técnicos mínimos para realizar el examen?**

No podrá utilizar el Navegador Seguro Ceneval. Por ello, es importante que realice el examen de práctica, ya que le permitirá verificar el correcto funcionamiento de su equipo de cómputo y su conexión a internet, y en su caso, detectar algún problema, conseguir temporalmente un equipo de cómputo o buscar otro espacio para la aplicación con su círculo cercano (familia o amigos).

# **Datos para ingresar al examen**

#### **¿De dónde obtengo los datos que me permiten ingresar al examen?**

La información necesaria para ingresar al examen (folio y contraseña) le llegará al correo electrónico proporcionado durante el proceso de registro.

#### **Perdí mi folio y contraseña. ¿Cómo puedo recuperarlos?**

Esta información continuará en su correo electrónico. Búsquela en la bandeja de entrada, en el correo no deseado (*spam*) o en los correos eliminados.

## **Si alguno de mis datos registrados tiene un error, ¿cómo lo corrijo?**

Comuníquese a INETEL (01800 433 2000), a los teléfonos que aparecen en la convocatoria, o bien envíe un correo electrónico a concurso-ine.spen@ine.mx.

# **Identificación del sustentante**

#### **¿Cuál es el procedimiento de identificación?**

Consulte el apartado "Instrucciones para la autenticación" de este documento.

## **Si la identificación no es vigente, ¿no podré realizar mi examen?**

Sí debe ser vigente. Es necesario que la identificación sea alguna de las incluidas en el apartado "Identificación del sustentante" de este documento.

#### **¿Qué hago si no tengo ninguna de las identificaciones permitidas?**

Comuníquese a INETEL (01800 433 2000), a los teléfonos que aparecen en la convocatoria, o bien envíe un correo electrónico a concurso-ine.spen@ine.mx.

# **Examen de práctica**

#### **¿Qué es el examen de práctica?**

El examen de práctica es una breve simulación del *Examen desde casa* orientado a que se familiarice con el sistema, tenga una experiencia previa a su examen real y anticipadamente pueda detectar y prevenir cualquier problema de instalación del Navegador Seguro Ceneval, así como resolver dudas del funcionamiento del sistema.

#### **¿Qué pasa si no realizo el examen de práctica?**

Se pierde la oportunidad de detectar fallas en el equipo y de conocer la interfaz en la que realizará el examen, por lo que podría retrasarse o perder tiempo efectivo durante la resolución del examen real.

# **¿Cuánto tiempo estará disponible el examen de práctica?**

El examen de práctica estará disponible únicamente en el día y el horario indicados en el correo electrónico que reciba con la información general.

# **¿Puedo hacer el examen de práctica desde mi lugar de trabajo u otro sitio?**

No es recomendable. El examen de práctica debe realizarse en el mismo equipo de cómputo y utilizando la misma conexión a internet que se ocupará para el examen real; esto le permite detectar y solucionar fallas con anterioridad.

## **¿Cuánto tiempo requiero para ingresar al examen de práctica?**

Para ingresar al examen de práctica en la interfaz del *Examen desde casa*, previamente deberá instalar el Navegador Seguro Ceneval, confirmar que el equipo de cómputo es compatible y realizar un proceso de autenticación de identidad. El tiempo dependerá de las características de su equipo y de su red de internet; se estiman hasta 60 minutos para realizar esta actividad (considerando casos en los que se requiera solicitar ayuda técnica).

#### **Importante:**

- › El tiempo que le llevará la instalación del Navegador Seguro Ceneval, verificación de su equipo y la autenticación de identidad no está considerado dentro del tiempo de duración del examen (de práctica o real), por lo que deberá iniciar su realización con la debida anticipación, ya que no habrá reposición de tiempo.
- › Si su equipo de cómputo no es apto para utilizar el Navegador Seguro Ceneval no podrá realizar su examen. Considere que realizar el examen de práctica le permitirá identificar si su equipo es compatible; de no ser así, deberá conseguir uno que lo sea.

# **Horarios**

# **¿Hasta qué hora puedo ingresar a mi examen?**

Puede ingresar al examen en cualquier momento entre las horas de inicio y término definidas. Sin embargo, no se repondrá el tiempo por el ingreso tardío al examen y el sistema se cerrará a la hora de finalización pactada. Las preguntas que no haya alcanzado a contestar serán calificadas como incorrectas.

## **¿Puedo ingresar al examen antes de la hora indicada?**

Si ingresa antes de la hora determinada para el *Examen desde casa,* aparecerá un mensaje de error en sus datos de acceso, pues el sistema está programado para iniciar en el día y el horario establecidos. Le sugerimos que inicie el procedimiento de acceso 15 minutos antes de la hora señalada.

#### **¿Puedo cambiar el horario de aplicación de mi examen?**

No, el Ceneval programa el examen en el día y horario previamente establecido.

## **¿Puedo saber cuánto tiempo le resta a mi examen?**

Durante la aplicación podrá consultar cuánto falta para que el examen concluya en la opción "Ver tiempo".

#### **¿Puedo solicitar la reprogramación de mi examen?**

No, el Ceneval programa el examen en el día y horario previamente establecido.

# **Problemas técnicos durante el examen**

#### **El Navegador Seguro Ceneval indica problemas con la tarjeta gráfica NVIDIA.**

Realice los siguientes pasos:

- › Abra la ventana de Configuración de su equipo (WIN+I).
- › Abra la opción "Juegos".
- › En el menú lateral, seleccione "Modo juego" y desactive la opción.
- › En el menú lateral, seleccione "Barra de juegos" y desactive la opción.
- › Vuelva a ingresar al Navegador Seguro Ceneval.

#### **Al ingresar mi folio y contraseña aparece un mensaje de error.**

Verifique que esté ingresando el folio y la contraseña de forma correcta, que sean idénticos a los que le fueron enviados (respetando el uso de mayúsculas y minúsculas); para confirmar lo que haya tecleado en el segundo campo, dé clic en la casilla "Mostrar contraseña".

# **Inicié sesión y mientras leía las instrucciones el sistema me sacó de la sesión. Ahora no puedo ingresar.**

Cierre todas las ventanas de navegación y reingrese al Navegador Seguro Ceneval; luego, realice el proceso de validación de identidad. No habrá reposición de tiempo.

#### **Cada que cambio de pregunta el sistema tarda mucho en pasar a la siguiente.**

Verifique la conexión a internet.

## **Por error, cerré la ventana de navegación y ahora no puedo ingresar; dice "sustentante en sesión".**

Verifique que no se encuentra minimizada la ventana. Cierre todas las ventanas de navegación y vuelva a ingresar al Navegador Seguro Ceneval; realice el proceso de ingreso. Recuerde que en el examen real no habrá tiempo de reposición.

## **En caso de que mi equipo falle, se apague o exista un corte de luz o de internet en el transcurso de la aplicación, ¿se repondrá el tiempo perdido?**

Deberá ingresar nuevamente al Navegador Seguro Ceneval y realizar el proceso de validación de identidad. No habrá reposición de tiempo.

#### **¿Qué hago si mi examen se cerró y no me deja continuar?**

Cierre el Navegador Seguro Ceneval, espere un par de minutos e intente conectarse nuevamente; en caso de no poder continuar, comuníquese al teléfono de soporte que aparece en el correo electrónico en el que recibió su folio y contraseña.

# **En caso de requerir soporte técnico, ¿el uso del celular para llamar a los números indicados tendrá alguna consecuencia que pueda llevar a la cancelación del examen?**

En caso de tener problemas técnicos, le sugerimos llamar directamente sin ayuda de un tercero a los números indicados. La llamada llevará a la validación posterior de la concordancia entre el tiempo en que su examen estuvo inactivo y el tiempo de uso del celular, para determinar si habrá o no alguna consecuencia.

# **Finalización del examen y resultados**

# **Una vez terminado el examen, ¿qué debo hacer?**

Deberá dar clic en el botón "Terminar". A continuación se mostrará la siguiente leyenda:

*Usted ha concluido su examen, puede salir del navegador.*

*Muchas gracias*

# **¿Cuándo recibiré los resultados?**

Consulte en la convocatoria la fecha en la que se publicarán los resultados del proceso.

#### **¿Puedo solicitar revisión de mi examen?**

Consulte en la convocatoria del INE el mecanismo de revisión de resultados.

## **En caso de no aprobar el examen, ¿puedo volver a realizarlo?**

No puede volver a realizar el examen.

**Me comunicaron faltas o conductas indebidas y cancelaron mi examen. ¿Cómo puedo revisar la evidencia?**

Consulte en la convocatoria del INE el mecanismo de revisión de resultados.

# **Otras**

# **¿Qué pasa si tengo mi folio y contraseña en una hoja durante la captura del video del espacio de aplicación?**

Debe anotar los datos en una nota adhesiva pequeña y pegarla junto a su equipo de cómputo, pues, en caso de tener algún material adicional en su espacio de aplicación, la grabación lo captará y levantará el reporte correspondiente.

## **¿Puedo utilizar hojas blancas para realizar cálculos durante el examen?**

Puede utilizar una hoja blanca, antes de responder el primer reactivo debe mostrarla frente a la cámara por ambos lados, para garantizar que están en blanco. De la misma forma, después de responder el último reactivo y antes de finalizar la sesión de aplicación, debe romperla frente a la cámara.

#### **¿Puedo utilizar calculadora para mi examen?**

No está permitido su uso.

#### **¿Está permitido ir al sanitario?**

No está permitido abandonar el espacio de aplicación; le recomendamos acudir al sanitario antes de la hora de inicio del examen.

Podrá ir al sanitario una vez que haya finalizado una sesión y, en su caso, antes de iniciar una siguiente.

#### **¿Se aplica siempre la misma versión del examen?**

No. En el Ceneval se elaboran versiones diferentes de los exámenes.

# <span id="page-40-0"></span>**F. Listas de verificación**

## **Antes del examen**

- 1. Verifiqué que recibí un correo electrónico con los datos para realizar mi *Examen desde casa*.
- 2. Leí cuidadosamente y en su totalidad la *Guía de aplicación.*
- 3. Tengo mi folio, contraseña, fecha y hora de examen en mi correo electrónico.
- 4. Tengo el número telefónico para solicitar soporte técnico.
- 5. Cuento con una identificación vigente con fotografía permitida.
- 6. Habilité un espacio adecuado donde tendré instalada la computadora que voy a utilizar, con iluminación apropiada, y donde no tendré interrupciones durante mi examen.
- 7. Tengo un equipo de cómputo funcional (computadora de escritorio o *laptop*) con acceso a internet, micrófono (no de audífonos) y cámara web.
- 8. Pausé o desactivé el antivirus.
- 9. Verifiqué que mi equipo de cómputo es compatible con el sistema *Examen desde casa*.
- 10. Instalé en el equipo de cómputo el Navegador Seguro Ceneval desde la siguiente liga: <https://navegadorseguro.ceneval.edu.mx/>
- 11. Entré al Navegador Seguro Ceneval y realicé el examen de práctica.

# **El día del examen**

- 1. Tener a la mano mi folio, contraseña e identificación vigente con fotografía.
- 2. Tener el número telefónico para solicitar soporte técnico.
- 3. Retirar del espacio cualquier objeto: material de apoyo, libros, cuadernos, alimentos, dispositivos electrónicos, que no se encuentren permitidos para la resolución del examen.
- 4. Retirar del cuerpo lentes oscuros, auriculares o audífonos (con excepción de los de ayuda auditiva), bufandas y accesorios voluminosos.
- 5. Acudir al sanitario y solicitar guardar silencio alrededor.
- 6. En el horario señalado entrar al Navegador Seguro Ceneval para realizar el *Examen desde casa*.
	- a. Ingresar folio y contraseña.
	- b. Verificar el equipo de cómputo.
	- c. Capturar una fotografía del rostro.
	- d. Capturar una fotografía de la identificación.
	- e. Grabar un video del espacio de aplicación.
	- f. Si es el caso, grabar los materiales permitidos para realizar el examen.
	- g. Comenzar y terminar la sesión del examen.
	- h. Cerrar el Navegador Seguro Ceneval.
	- i. Comenzar y terminar las sesiones siguientes.
	- j. Cerrar el Navegador Seguro Ceneval.

<span id="page-41-0"></span>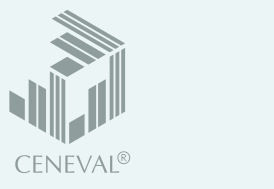

# Examen desde casa

A continuación se muestran los pasos para presentar el *Examen desde casa*.

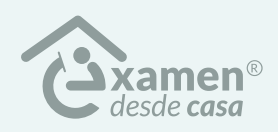

Para conocer el proceso a detalle, deberá leer la *Guía de aplicación* que recibió por correo electrónico.

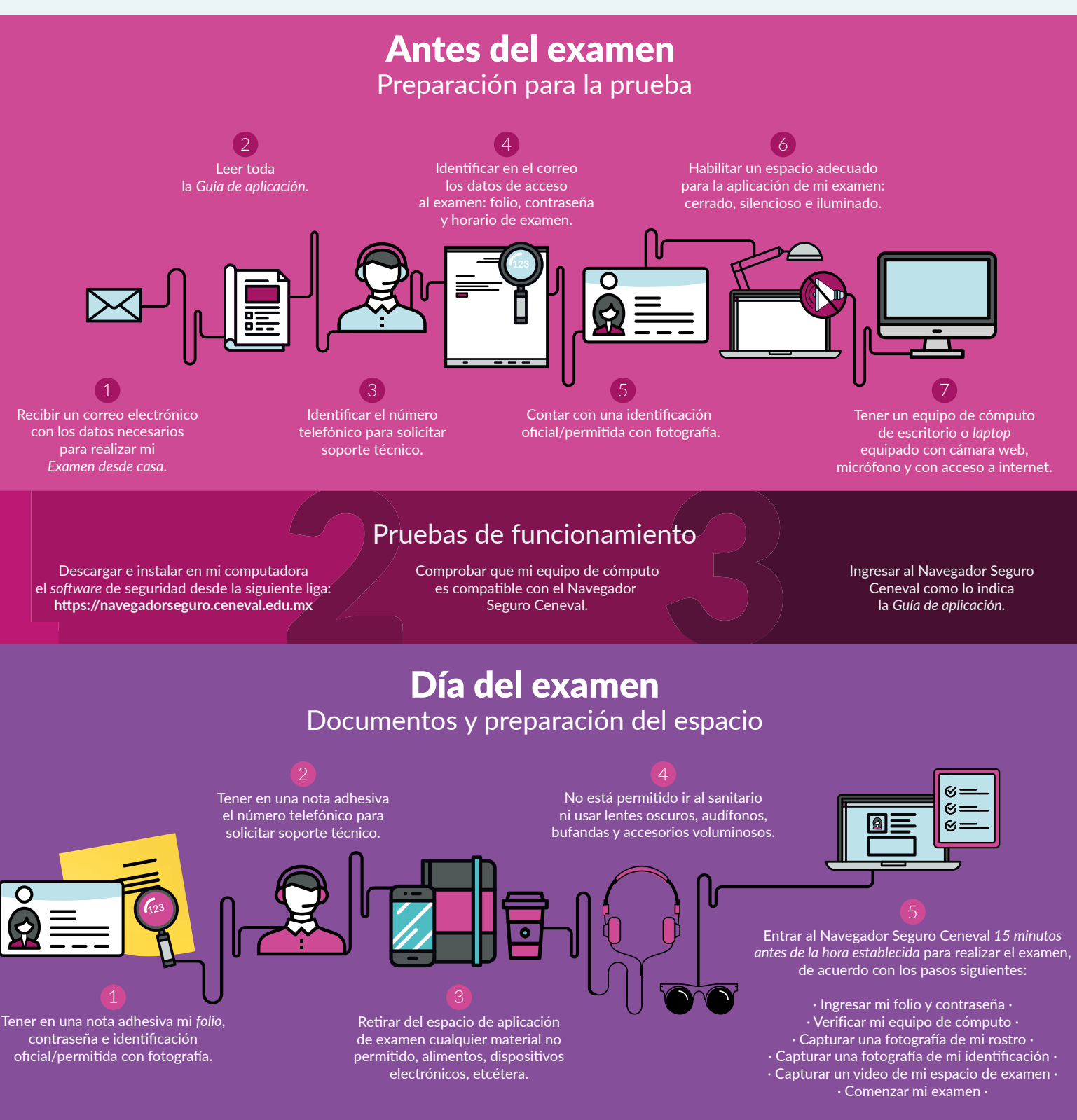

# Recomendaciones

**Examen desde casa** · Guía de aplicación INE-SPEN | 42 · Vaya al sanitario antes de iniciar · En caso de usar una *laptop*, asegúrese de que su equipo se encuentre conectado a la energía eléctrica · · Pause el antivirus · Cablee el equipo de cómputo al módem · Verifique si existen materiales permitidos para realizar su examen ·

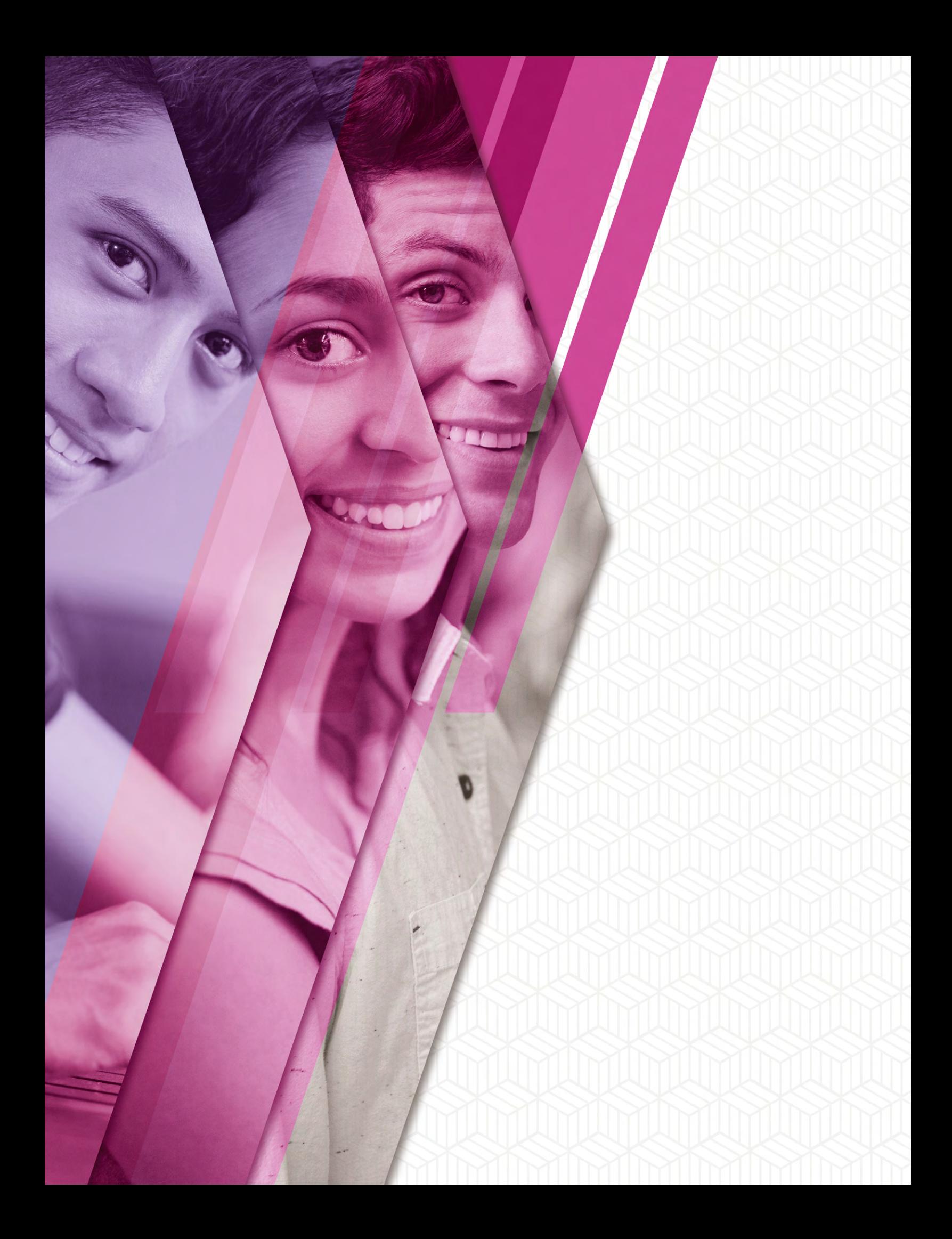